# **DC-633xs Bedienungsanleitung**

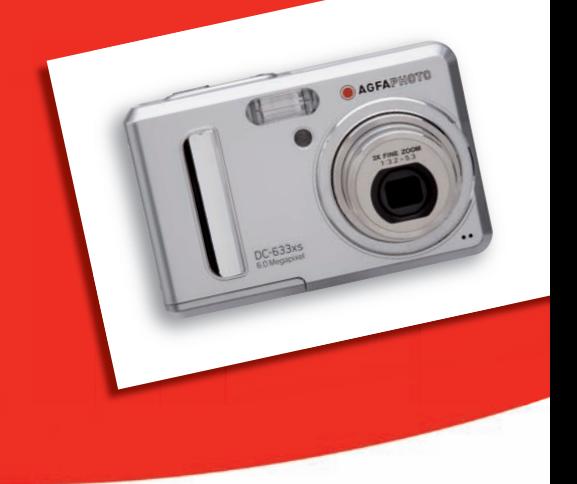

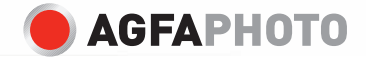

# **Produktübersicht**

**1**

**2 3**

- 1. Auslöser
- 2. Blitzlicht
- 3. Fokuslampe / Selbstauslöseranzeige
- 4. Betriebsanzeige
- 5. Power-Taste
- 6. Summer
- 7. Objektiv
- 8. Mikrofon

- 9. Weitwinkel-Zoom- / Miniaturansicht-Taste
- 10. Tele-Zoom-Taste
- 11. Anzeigetaste
- 12. LCD-Display
- 13. Menü-Taste
- 14. Halterung für Trageriemen
- 15. Blitzlade LED
- 16. Betriebs LED
- 17. LCD Anzeigemodus
- 18. Nach-links-Taste
- 19. OK-Taste
- 20. Blitzlicht / Nach-oben-Taste
- 21. Nach-rechts/ Selbstauslöser-Taste
- 22. Nahaufnahme / Nach-unten-Taste

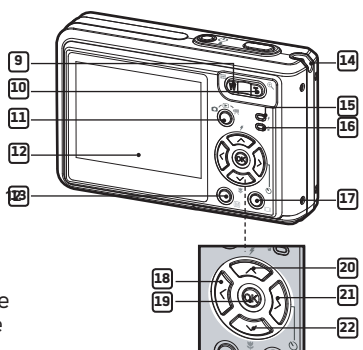

 $C-633$ 6.0 Megapixel

**AGFARMO** 

 $^{48}$  FMF  $^{20}$ On  $1:3.2.5$ 

**4 5**

**7**

**6**

**8**

- 23. Batteriedeckel und SD-Karten-**Steckplatz**
- 24. USB-Anschluss
- 25. Stativgewinde

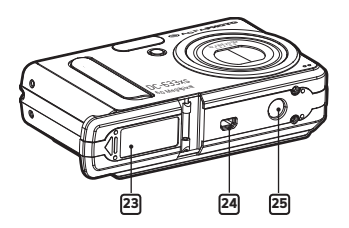

# **Inhaltsverzeichnis**

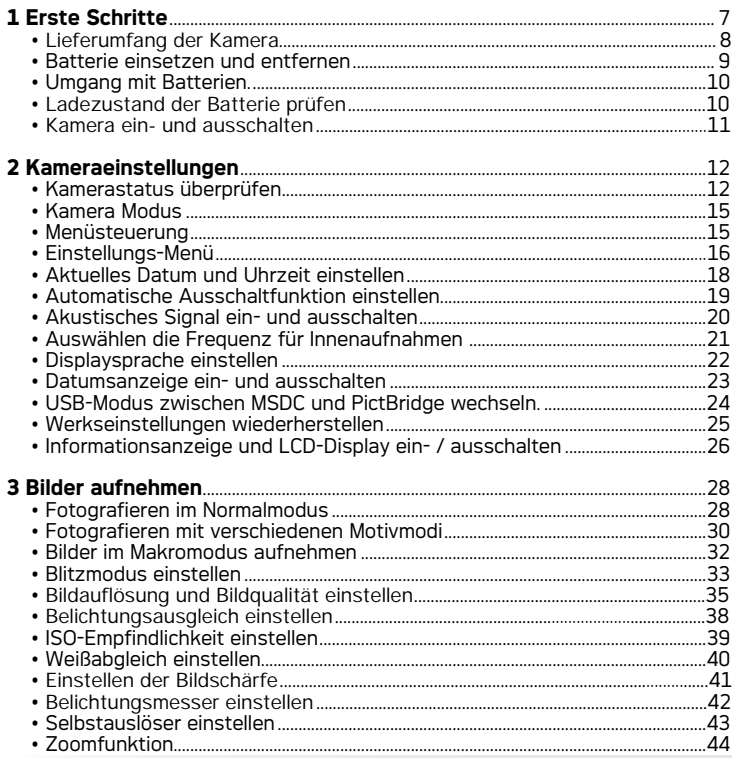

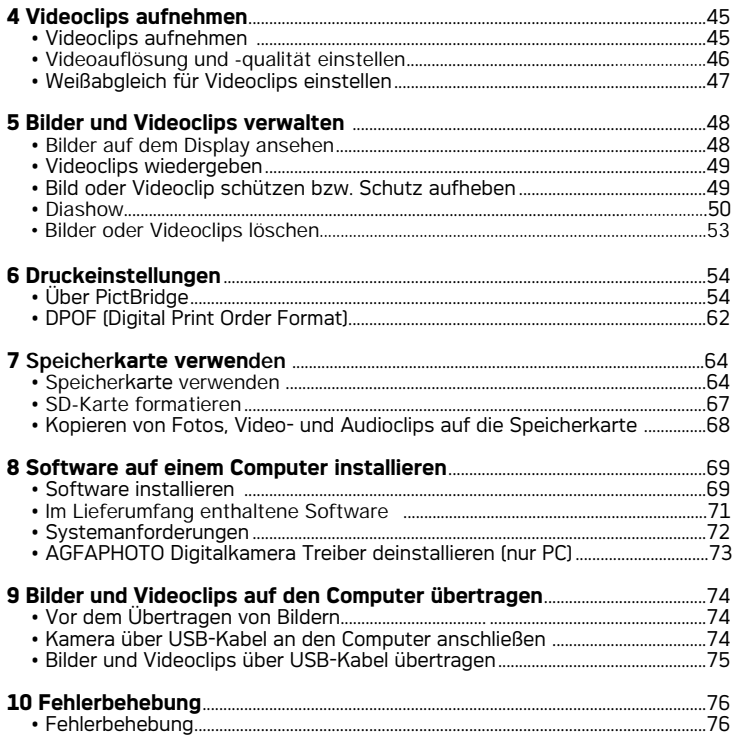

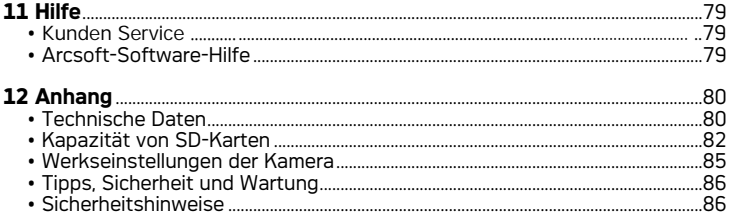

# **1 Erste Schritte**

Die Digitalkamera DC-633xs ist mit einem 2,4-Zoll-LCD-Farbdisplay für dieAnzeige der Bilder und einer Reihe von voreingestellten Funktionen ausgestattet. Die DC-633xs ist eine perfekte Kompaktkamera für Aufnahmen in exzellenter Qualität.

Leistungsmerkmale und Funktionen:

- Objektiv für Aufnahmen aus einer Entfernung von 10 cm bis unendlich inklusive optischem 3fach- und digitalem 4fach-Zoom.
- 9 Motivprogramme plus Videoaufnahmefunktion.
- Integriertes Blitzlicht mit fünf verschiedenen Modi (Aus, Ein, Reduzierung des Rote-Augen-Effekts, Slow-Sync-Funktion und Automatik).
- Anpassung der Auflösung für Druck oder E-Mail.
- Belichtungsmessung, Weißabgleich und Belichtungsausgleich zur Anpassung an unterschiedliche Lichtverhältnisse.
- Ausdrucke schnell erstellt dank Plug & Print mit PictBridge.

**• Lieferumfang der Kamera**

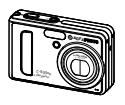

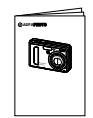

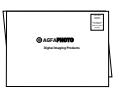

DC-633xs

Kurzanleitung

Garantiekarte

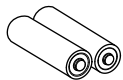

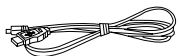

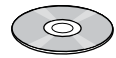

2 AA Batterien

USB Kabel

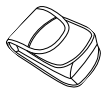

Kameratasche Trageriemen

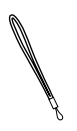

Auf der CD-ROM enthaltene Programme DC-633xs Digitalkamera Driver (PC only) ArcSoft® PhotoStudio® 5.5 (PC) /ArcSoft® PhotoStudio® 4.3 (Mac) ArcSoft PhotoPrinter® 5 (PC) /ArcSoft PhotoPrinter® 4 (Mac) Adobe® Acrobat® Reader™ (PC&Mac) Betriebsanleitung im PDF-Format.

# **• Batterie einsetzen und entfernen**

- 1. Öffnen Sie den Deckel des Batteriefachs, indem Sie diesen wie abgebildet nach außen schieben.
- 2. Legen Sie die Batterie wie abgebildet ein.
- 3. Schließen Sie das Batteriefach, indem Sie den Deckel nach unten drücken und diesen zur Kamera hinschieben, bis er einrastet.

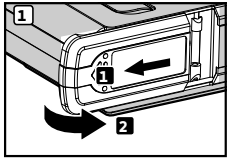

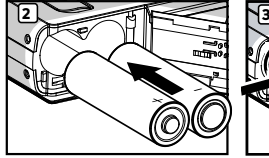

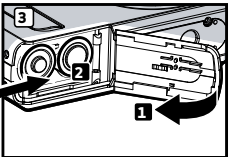

- 4. Zum Herausnehmen der Batterien schieben Sie die Verriegelung in Pfeilrichtung. Der Batterie wird daraufhin ausgeworfen.
- 5. Ziehen Sie die Batterie mit dem Fingernagel in Pfeilrichtung hinaus.
- 6. Schließen Sie das Batteriefach, indem Sie den Deckel nach unten drücken und diesen zur Kamera hinschieben, bis er einrastet.

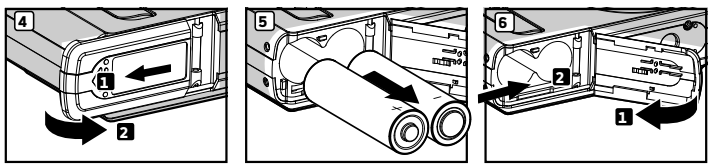

Weitere Hinweise zum Umgang mit Batterien finden Sie unter "Umgang mit Batterien" auf Seite 10.

# **• Umgang mit Batterien**

#### **Folgende Aktivitäten verkürzen die Lebensdauer der Batterien:**

- Bilder auf dem Display ansehen.
- Häufige Verwendung des Blitzlichts.

# **SICHERHEITSHINWEISE**

- Batterien sollten nur von Erwachsenen ausgetauscht werden.
- Achten Sie beim Einlegen der Batterien auf die richtige Polarität.<br>• Entfernen Sie leere Batterien sofort aus der Kamera
- Entfernen Sie leere Batterien sofort aus der Kamera.
- Schließen Sie die Polkontakte der Batterien nicht kurz.
- Werfen Sie Batterien nicht ins Feuer.<br>• Nebmen Sie die Batterien aus der Kr
- Nehmen Sie die Batterien aus der Kamera, wenn diese nicht in Gebrauch ist.
- Die Lebensdauer der Batterien hängt von der Kameraverwendung ab.

Bewahren Sie diese Anleitung für den zukünftigen Gebrauch auf.

# **• Ladezustand der Batterie prüfen**

Prüfen Sie den Stand der Batterie, bevor Sie Aufnahmen machen.

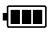

Die Batterie ist geladen.

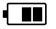

Die Kapazität des Batterien reicht aus.

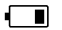

Die Warnung "Batterie ist leer".

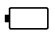

Batterie ist leer.

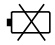

Der Batterie ist leer.

→ ★<br>|**||| HINWEIS:**<br>| 1. Wenn der Batterie leer ist, erscheint || auf dem Display ein Batteriesymbol. Fotoaufnahmen sind möglich, der Blitz ist jedoch nicht verfügbar.

2. Wenn der Batterie leer ist, wird das Symbol  $\overrightarrow{X}$  auf dem LCD-Display angezeigt. Die Kamera schaltet sich dann nach wenigen Sekunden automatisch ab.

3. Für eine bessere Leistung empfehlen wir die Verwendung von NiMH-Batterien.

# **• Kamera ein- und ausschalten**

- 1. Halten Sie die Taste  $\bigcup$  so lange gedrückt, bis das LCD-Display einschaltet wird.
- 2. Um die Kamera auszuschalten, drücken Sie erneut die Taste (!) das Zoomobjektiv wird dann wieder eingefahren.

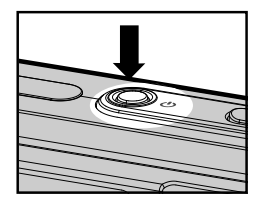

#### **WICHTIG!**

Alle für die Aufnahme von Bildern und Videoclips notwendigen Einstellungen werden bei eingeschalteter Kamera vorgenommen.

#### **• Kamerastatus überprüfen**

Schalten Sie die Kamera ein, und überprüfen Sie auf dem Display die aktuellen Kameraeinstellungen. Eine bestimmte Funktion ist aktiviert, wenn das dazugehörige Symbol angezeigt wird.

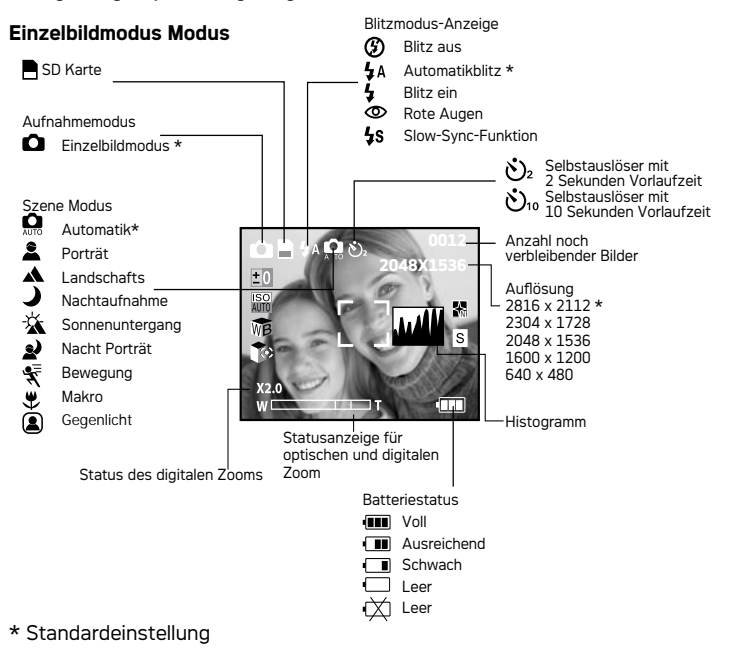

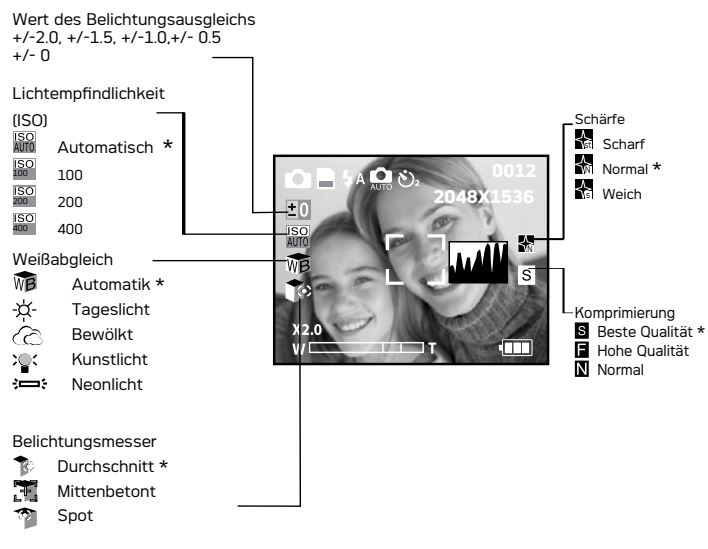

\* Standardeinstellung

#### **Video-Modus**

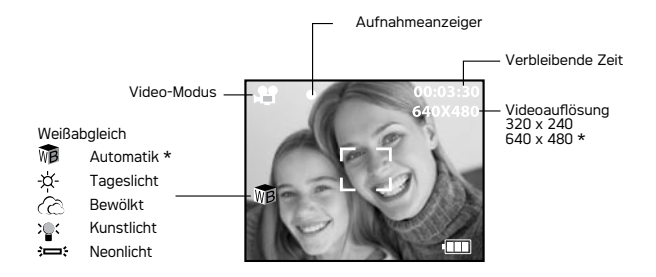

#### **Wiedergabemodus**

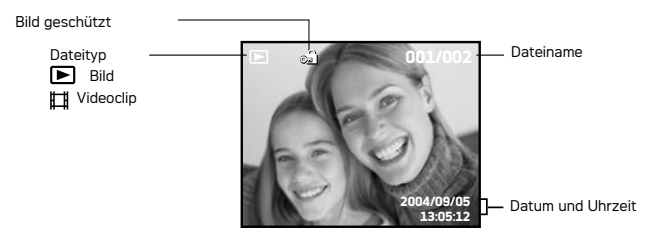

Die Kamera verfügt über unterschiedliche Betriebsmodi: Aufnahmemodus, Videomodus und Wiedergabemodus. Mit der angezeigten Taste können Sie zwischen Aufnahmemodus und Wiedergabemodus wechseln.

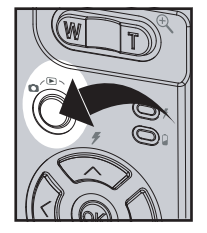

# **HINWEIS:**

• Standardmäßig ist der Einzelbildmodus eingestellt.

### **• Menüsteuerung**

Über Menüs und Funktionsleisten werden Einstellungen zur Aufnahme und Wiedergabe sowie weitere Kameraeinstellungen wie Datum und Uhrzeit, automatisches Abschalten etc. vorgenommen.

Um in ein Menü zu gelangen, drücken Sie die Taste . Drücken Sie die Nach-rechts-Taste, um in ein Untermenü zu gelangen. Verwenden Sie die Nachoben- und Nach-unten-Taste bzw. die Nach-links- und Nach-rechts-Taste, um im Menü zu blättern. Bestätigen Sie die Auswahl mit der Taste. Drücken Sie die Taste um zu bestätigen. Drücken Sie die Nach-links-Taste, um auf die vorherige erste und zweite Menüebene zurückzukehren.

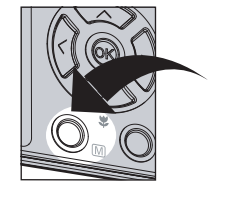

Drücken Sie die Taste Mum eine Funktionsleiste zu aktivieren. Verwenden Sie die Richtungstasten, um sich im Menü zu bewegen.

# **• Einstellungen-Menü**

Der Zugriff auf das EINSTELLUNGEN-Menü zum Ändern der Kameraeinstellungen ist in allen acht Betriebsmodi möglich. Im folgenden Beispiel ist der Modus aktiv.

- 1. Drücken Sie die Taste M, um in das Hauptmenü zu wechseln.
- 2. Drücken Sie die Taste $\otimes$  oder $\otimes$ um die Option "EINSTELLUNGEN" auszuwählen. **FORMAT**

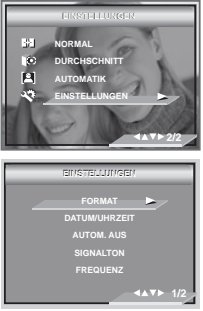

- 3. Drücken Sie die Taste  $\overleftrightarrow{\mathcal{C}}$  um das Untermenü "EINSTELLUNGEN" auszuwählen.
- 4. Wählen Sie mit der  $\oslash$  oder  $\oslash$  Taste eine Option im EINSTELLUNGS-Menü aus, und drücken Sie die  $\bigwedge$ Taste, um das Untermenü der gewählten Option aufzurufen.

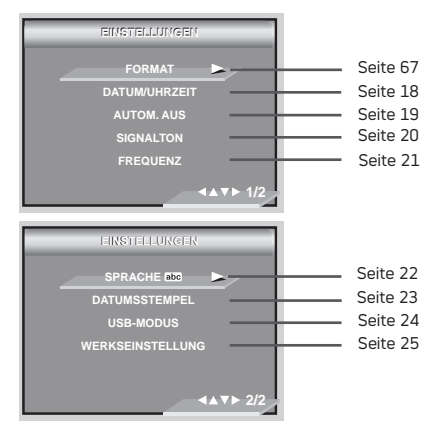

#### **• Aktuelles Datum und Uhrzeit einstellen**

- 1. Folgen Sie den Anweisungen auf Seite 16, um das Menü "EINSTELLUNGEN" aufzurufen.
- 2. Drücken Sie die  $\langle \cdot \rangle$  Taste, um das Untermenü DATUM/UHRZEIT zu öffnen.

#### **Aktuelles Datum formatieren**

- 3. Drücken Sie die  $\oslash$  oder  $\oslash$  Taste, um die Option "DATUMSANZEIGE" auszuwählen.
- 4. Drücken Sie wiederholt die Taste  $\langle \cdot \rangle$
- 5. Drücken Sie die  $\oslash$  oder  $\oslash$ , um die gewünschte Einstellung auszuwählen.
- 6. Drücken Sie die @ Taste, um das Untermenü zu öffnen.

# **Aktuelles Datum und Uhrzeit einstellen**

- 3. Drücken Sie die Taste  $\textcircled{x}$  oder  $\textcircled{v}$  Taste, um die Option"DATUMS-EINSTELLUNG" auszuwählen.
- 4. Drücken Sie wiederholt die Taste
- 5. Mit der  $\oslash$  oder  $\oslash$  Taste können Sie das Datumsformat ändern.
- 6. Wählen Sie mit der  $\frac{1}{2}$  Taste eines der Felder.
- 7. Drücken Sie wiederholt die Taste ...

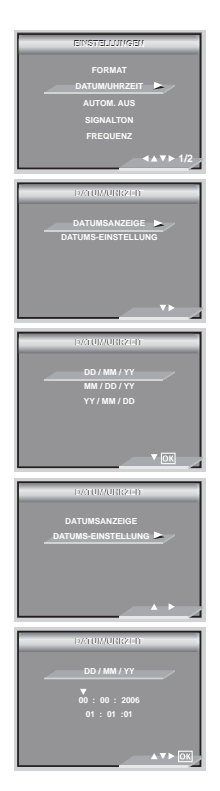

### **• Automatische Ausschaltfunktion einstellen**

Die Kamera ist mit einer Stromsparfunktion zur Verlängerung der Batterielebensdauer ausgestattet.

Sie können die Stromspareinstellungen folgendermaßen ändern:

- 1. Folgen Sie den Anweisungen auf Seite 16, um das Menü "EINSTELLUNGEN" aufzurufen.
- 2. Wählen Sie mit der  $\oslash$  oder  $\oslash$  Taste die Option.
- 3. Drücken Sie die  $\sqrt{7}$  Taste, um das Untermenü "AUTOM. AUS" zu öffnen.
- 4. Mit den  $\textcircled{x}$  oder  $\textcircled{x}$  Tasten können Sie die Zeitspanne festlegen, nach der sich die Kamera automatisch abschaltet. Drücken Sie ®. um Ihre Auswahl zu bestätigen und das Untermenü

zu verlassen.

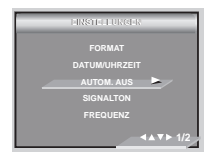

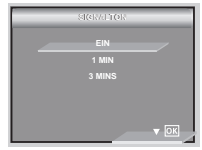

**1 MIN / 3 MINS** Ist die Kamera eine bestimmte Zeit lang inaktiv, schaltet sie sich automatisch aus, um Batteriestrom zu sparen.

**EIN:** Die Stromsparfunktion ist nicht aktiviert.

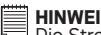

**HINWEIS:**

Die Stromsparfunktionen werden unter den folgenden Bedingungen automatisch deaktiviert:

- Während der Aufnahme von Videoclips.
- Während der Wiedergabe einer Diashow.
- Während des Anschließens an den Drucker.

## **• Akustisches Signal ein- und ausschalten**

Im Modus (EINSTELLUNGEN) können Sie das akustische Signal einund ausschalten. Ist es eingeschaltet, gibt die Kamera ein akustisches Signal. wenn Sie die Tasten betätigen.

- 1. Folgen Sie den Anweisungen auf Seite 16, um das Menü "EINSTELLUNGEN" aufzurufen.
- 2. Wählen Sie mit der  $\otimes$  oder  $\otimes$  Taste die Option "SIGNALTON".
- 3. Drücken Sie die  $\langle \rangle$  Taste, um das Untermenü "SIGNALTON" zu öffnen.
- 4. Wählen Sie mit der  $\oslash$  oder  $\oslash$  Taste "FIN" oder "AUS". Drücken Sie die Taste a um Ihre Auswahl zu bestätigen und das Untermenü zu verlassen.

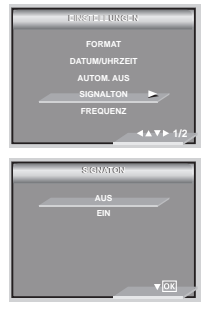

# **• Auswählen die Frequenz für Innenaufnahmen**

Um bessere Innenaufnahmen zu machen ist es notwendig, die Kamera auf die richtige Lichtfrequenz einzustellen.

- 1. Folgen Sie den Anweisungen auf Seite 16, um das Menü "EINSTELLUNGEN" aufzurufen.
- 2. Drücken Sie die  $\oslash$  oder  $\oslash$  Taste, um FREQUENZ auszuwählen.
- 3. Drücken Sie die  $\langle \rangle$ Taste FREQUENZ.
- 4. Verwenden Sie dazu die  $\oslash$  oder  $\oslash$  Taste. Drücken Sie die Taste @ um Ihre Auswahl zu bestätigen und das Untermenü zu verlassen.

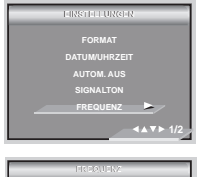

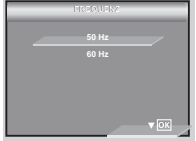

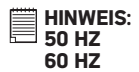

**50 HZ** Für Benutzer in Europa<br>**60 HZ** Für Benutzer in den LIS **60 HZ** Für Benutzer in den USA

#### **• Displaysprache einstellen**

Sie können verschiedene Menüsprachen auswählen.

- 1. Folgen Sie den Anweisungen auf Seite 16, um das Menü "EINSTELLUNGEN" aufzurufen.
- 2. Wählen Sie mit der  $\oslash$  oder  $\oslash$  Taste die Option "SPRACHE".
- 3. Drücken Sie die  $\langle \rangle$  Taste, um das Untermenü "SPRACHE" zu öffnen.
- 4. Verwenden Sie dazu die  $\otimes$  oder  $\otimes$  Taste. Drücken Sie die Taste (ok) um Ihre Auswahl zu bestätigen und das Untermenü zu verlassen.

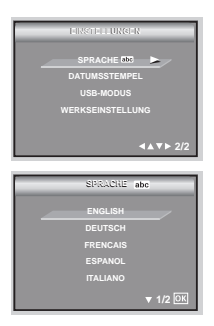

#### **• Datumsanzeige ein- und ausschalten**

Mit der Datumsanzeige-Funktion können Sie das Aufnahmedatum auf Ihre Bilder drucken. Vergewissern Sie sich, dass das Datum richtig eingestellt ist, bevor Sie diese Funktion aktivieren.

- 1. Folgen Sie den Anweisungen auf Seite 16, um das Menü "EINSTELLUNGEN" aufzurufen.
- 2. Wählen Sie mit der  $\oslash$  oder  $\oslash$  Taste die Option "DATUMSSTEMPEL".
- 3. Drücken Sie die  $\langle \rangle$  Taste, um das Untermenü "DATUMSSTEMPEL" zu öffnen.
- 4. Wählen Sie mit der  $\textcircled{x}$  oder  $\textcircled{v}$  Taste "FIN" oder "AUS". Drücken Sie die Taste (CR) um Ihre Auswahl zu bestätigen und das Untermenü zu verlassen.

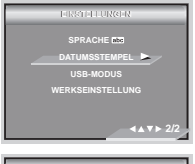

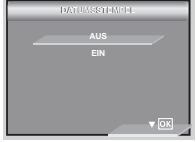

# **• USB-Modus zwischen MSDC und PictBridge wechseln**

Bei dieser Kamera können Sie zwischen dem Treibertyp Massenspeicher und PC-Kamera wählen. Der PictBridge ist die Standardeinstellung. Schalten Sie die Kamera in den PC-Kamera-Modus, wenn Sie die PC-Kamera-Funktion nutzen möchten.

MSDC (Mass Storage Device Class, deutsch: Massenspeicherklasse) ist eine Schnittstelle zwischen Computer und Digitalkamera. Diese Schnittstelle zeigt die Kamera als am Computer angeschlossenen Wechseldatenträger an. Sie können Bilder und Videoclips aus dem internen Speicher oder von der SD-Speicherkarte auf Ihren Computer herunterladen und dort ansehen. Im PC-Kameramodus können Sie Videoclips direkt auf Ihrem Computer aufzeichnen.

- 1. Schalten Sie die Kamera ein.
- 2. Wählen Sie EINSTELLUNGEN aus.
- 3. Drücken Sie die  $\oslash$  oder  $\oslash$  Taste, um "USB MODUS" auszuwählen .
- 4. Drücken Sie die  $\gg$  Taste.
- 5. Drücken Sie die  $\textcircled{x}$  oder  $\textcircled{y}$  Taste, um die gewünschte Einstellung auszuwählen.
- 6. Drücken Sie die (OK) Taste.

#### **HINWEIS:**

Wird die Kamera ausgeschaltet, wechselt der Treibertyp automatisch wieder zu MSDC.

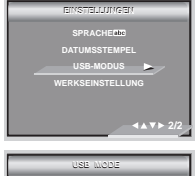

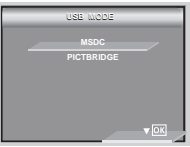

# **• Werkseinstellungen wiederherstellen**

Mit den folgenden Schritten können Sie die Werkseinstellungen der Kamera wiederherstellen (zu Einzelheiten siehe "Werkseinstellungen der Kamera" auf Seite 85).

- 1. Folgen Sie den Anweisungen auf Seite 16, um das Menü "EINSTELLUNGEN" aufzurufen.
- 2. Wählen Sie mit der  $\oslash$  oder  $\oslash$  Taste die Option "WERKSEINSTELLUNG".
- 3. Drücken Sie die  $\langle \rangle$  Taste.
- 4. Wählen Sie mit der  $\sim$  Taste. Drücken Sie die Taste  $(6)$ , um die Werkseinstellungen wiederherzustellen und das Menüfenster zu verlassen.

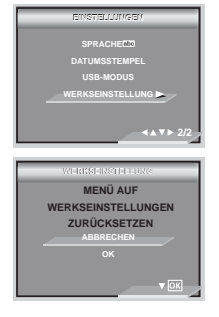

#### **HINWEIS:**

Mit "ABBRECHEN" brechen Sie den Vorgang ab und verlassen das Menüfenster.

# **• Informationsanzeige und LCD-Display ein- / ausschalten**

Der Anzeigemodus des LCD-Displays kann mit der (.) Taste geändert werden.

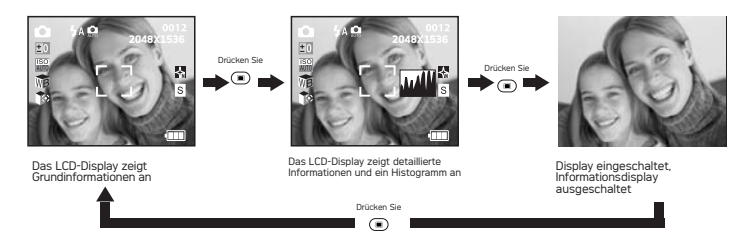

# Im Modus  $\mathbf{H}$ :

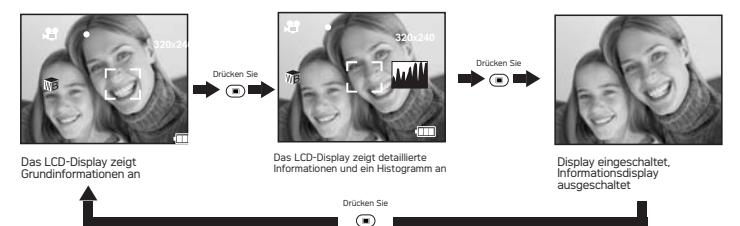

#### **Im Modus :**

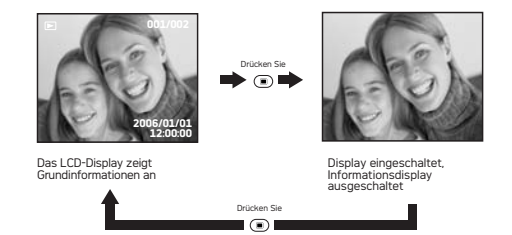

# **3 Bilder aufnehmen**

#### **Beachten Sie vor dem Aufnehmen von Bildern den folgenden Hinweis:**

#### **HINWEIS:**

Bei blinkender Autofokus-Anzeige, also wenn Daten von der Kamera verarbeitet werden, dürfen Akku und Netzteil niemals von der Kamera getrennt werden. Andernfalls kann das aktuelle Bild nicht gespeichert werden, und andere, bereits auf der Speicherkarte befindliche Bilder könnten beschädigt werden.

#### **• Fotografieren im Normalmodus**

Verwenden Sie diesen Modus, um Motive in folgender Entfernung aufzunehmen:

Weitwinkel: 0.3 m ~ Unendlich

Tele:  $0.4 \text{ m} \sim$  Unendlich

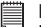

# **E** HINWEIS:

**Die meisten Einstellungen werden beim Ausschalten der Kamera gespeichert und bleiben nach dem Wiedereinschalten erhalten. Überprüfen Sie die Einstellungen, wenn Sie die Kamera wieder einschalten.**

- 1. Schalten Sie die Kamera in den Fotomodus.
- 2. Visieren Sie Ihr Motiv mithilfe des LCD-Displays an.
- 3. Drücken Sie den Auslöser halb nach unten, um Belichtung und Fokus einzustellen. Die Kamera erkennt das Objekt automatisch. Wenn ein Objekt vom Kamerafokus erfasst wurde, wird die Fokusmarkierung grün hervorgehoben und die Autofokus Anzeige leuchtet dauerhaft.

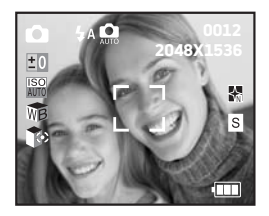

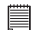

#### **HINWEIS:**

- Wenn die Fokusmarkierung der Kamera grün hervorgehoben ist, können Bilder aufgenommen werden.
- Falls die Fokusmarkierung rot hervorgehoben wird und die Autofokus-Anzeige aus bleibt, ändern Sie leicht das Motiv, und drücken Sie den Auslöser halb nach unten, um den Fokus neu einzustellen.
- Bei wenig Umgebungslicht kann die Kamera mit Hilfe der Fokuslampe den gewählten Bildausschnitt scharf stellen.
- Wenn die Autofokus-Anzeige grün leuchtet, ist die Kamera bereit zur Aufnahme.
- 4. Drücken Sie den Auslöser ganz nach unten, um ein Bild aufzunehmen. Halten Sie die Kamera dabei ruhig.

#### **• Fotografieren mit verschiedenen Motivmodi**

Wählen Sie einen Modus, der Ihren Umgebungsbedingungen entspricht:

- 1. Stellen Sie beim Anschalten der Kamera sicher, dass der Modus **Q** ausgewählt ist.
- 2. Drücken Sie die Taste M um in das Hauptmenü zu wechseln.
- 3. Drücken Sie die  $\oslash$  oder  $\oslash$  . um die Option "Szene Modus" auszuwählen.
- 4. Drücken Sie die  $\langle \rangle$ Taste, um in das Untermenü zu kommen.
- 5. Drücken Sie die  $\oslash$  oder  $\oslash$  Taste, um die gewünschte Einstellung auszuwählen.
- 6. Drücken Sie die Taste  $(X)$ , um Ihre Auswahl zu bestätigen und das Untermenü zu verlassen.

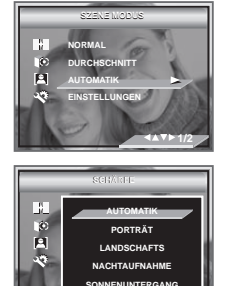

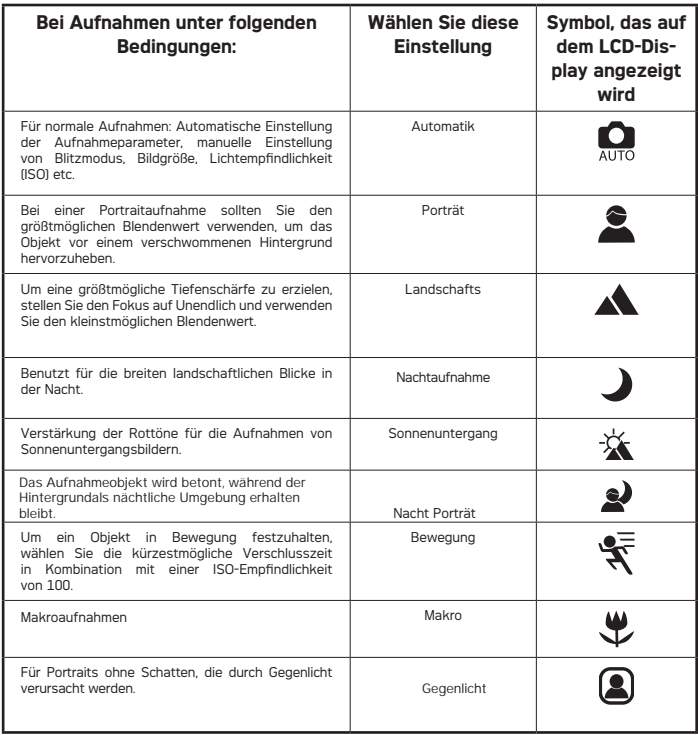

# **• Bilder im Makromodus aufnehmen**

Verwenden Sie diesen Modus, um Motive in folgender Entfernung aufzunehmen: Weitwinkel:  $0.1 \text{ m} \sim 1 \text{ m}$ <br>Tele:  $0.2 \text{ m} \sim 1 \text{ m}$  $0.2$  m  $\sim$  1 m

- 1. Stellen Sie beim Anschalten der Kamera sicher, dass der Modus ausgewählt ist.
- 2. Drücken Sie wiederholt die  $\textcircled{x}$  Taste, bis das Symbol " $\textcircled{x}$ " auf dem LCD-Display angezeigt wir.
- 3. Die Vorgehensweise bei der Aufnahme von Bildern im Makromodus ist die gleiche wie im normalen Aufnahmemodus.

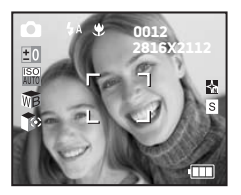

#### **• Blitzmodus einstellen**

Verwenden Sie den Blitz für Aufnahmen bei Nacht, in Innenräumen oder für Außenaufnahmen in schattiger Umgebung.

Reichweite des Blitzes:

- Normal:  $1m-3m$  (Weitwinkel),  $1m 2.5m(Tele)$ <br>• Makro:  $0.1m-1m(Weitwinkel)$   $0.2m 1m(Tele)$
- $0.1m 1m$ (Weitwinkel),  $0.2m 1m$ (Tele)
- 1. Stellen Sie beim Anschalten der Kamera sicher, dass der Modus **O** ausgewählt ist.
- 2. Wählen Sie mit der Taste  $\oslash$  die gewünschte Blitzlichtfunktion aus.

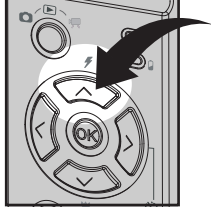

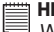

#### **HINWEIS:**

Wenn Sie die Taste  $\oslash$  drücken, blinkt die Blitzlicht-Ladeanzeige, bis das Blitzlicht vollständig geladen ist. Auf dem Display wird ein Symbol angezeigt, das der gewählten Blitzeinstellung entspricht.

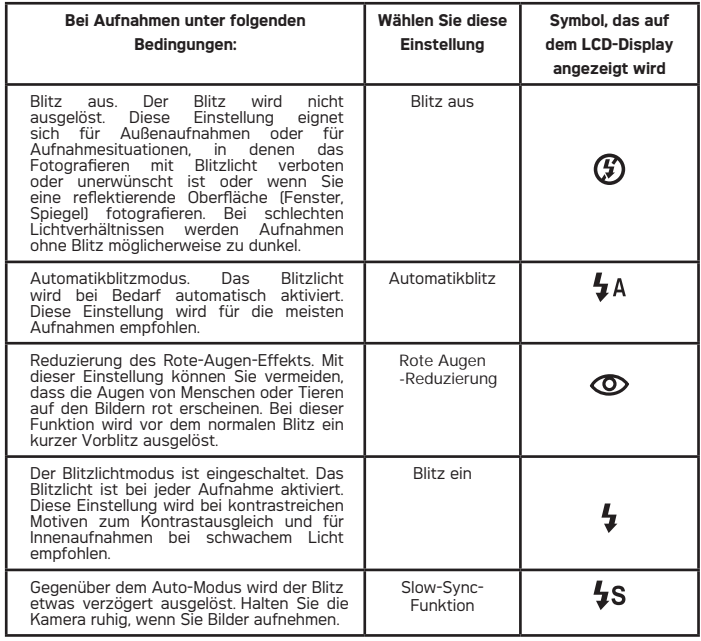

# **HINWEIS:**

Blitz oder Belichtungsmesser nicht mit den Fingern berühren oder verdecken. Ansonsten könnten diese Komponenten verschmutzt und ihre Funktionsfähigkeit eingeschränkt werden.

# **• Bildauflösung und Bildqualität einstellen**

Die Bildauflösung bezieht sich auf die Anzahl der Bildpunkte, aus denen sich ein digitales Bild zusammensetzt. Die Bildqualität hängt auch von der angewandten JPEG-Komprimierung ab. Höhere Auflösung und niedrigere Komprimierung führen zu höherer Bildqualität. Dadurch belegen die Bilder aber auch mehr Speicherplatz. Bilder mit kleinerem Format und mit normaler Qualität können einfacher per E-Mail versendet werden, während sich größere Bilder mit hoher Qualität besser zum Ausdrucken eignen.

#### **Auflösung einstellen**

- 1. Stellen Sie beim Anschalten der Kamera sicher, dass der Modus  $\bullet$ ausgewählt ist.
- 2. Drücken Sie die Taste  $\overline{\mathsf{M}}$  um das Hauptmenü zu öffnen. Drücken Sie die  $\textcircled{x}$  oder  $\textcircled{v}$  his die Option "BILDGRÖßE" hervorgehoben wird.
- 3. Drücken Sie die Taste  $\langle \cdot \rangle$ , um das Untermenü "BILDGRÖßE" zu öffnen.
- 4. Wählen Sie mit der  $\oslash$  oder  $\oslash$  Taste die gewünschte Auflösung. Drücken Sie die Taste um Ihre Auswahl zu bestätigen und das Untermenü zu verlassen. Drücken Sie um die Bestätigung abzubrechen und zur vorherigen Anzeige zurückzukehren.

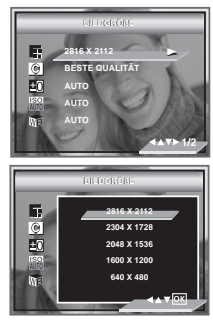

#### **HINWEIS:**

Eine Auflösung von 2816x2112 Pixel ist optimal und entspricht der Standardeinstellung. Beim Drucken sollte diese Einstellung verwendet werden.

#### **Komprimierung einstellen**

- 1. Stellen Sie beim Anschalten der Kamera sicher, dass der Modus **D** ausgewählt ist.
- 2. Drücken Sie die Taste  $M$ , um in das Hauptmenü zu wechseln.
- 3. Wählen Sie mit der  $\textcircled{x}$  oder  $\textcircled{v}$  Taste, die Option "KOMPRIMIERUNG".
- 4. Drücken Sie die  $\bigcirc$  Taste, um das Untermenü "KOMPRIMIERUNG" zu öffnen.
- 5. Wählen Sie mit der  $\textcircled{x}$  oder  $\textcircled{x}$  Taste die gewünschte Komprimierung. Drücken Sie die Taste . um Ihre Auswahl zu bestätigen und das Untermenü zu verlassen. Drücken Sie die Taste, um die Bestätigung abzubrechen und zur vorherigen Anzeige zurückzukehren.

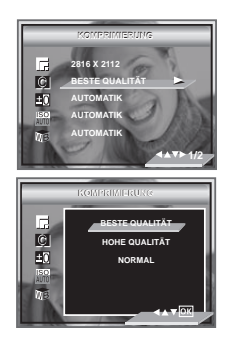
In der untenstehenden Tabelle finden Sie die ungefähre Anzahl von Bildern, die unter den jeweiligen Einstellungen (Auflösung /Bildqualität) mit dem 16 MB internem Speicher aufgenommen werden können. Der Speicher kann mit einer handelsüblichen SD-Karte erweitert werden. Weitere Informationen hierzu finden Sie unter Kapazität von SD-Karten"

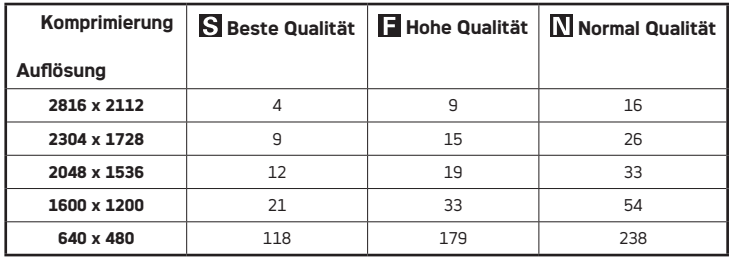

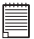

#### **HINWEIS:**

Je komplexer das Motiv ist, desto mehr Speicherplatz wird für das Bild benötigt. Ein buntes Herbstmotiv beansprucht bei gleicher Auflösung und Bildqualität beispielsweise mehr Speicherplatz als ein Foto mit einem einfarbigen blauen Himmel. Die Anzahl der Bilder und Videoclips, die auf eine Speicherkarte passen, kann daher variieren.

# **• Belichtungsausgleich einstellen**

Sie können zum Kompensieren der gegebenen Lichtverhältnisse den Wert für den Belichtungsausgleich (EV) einstellen. Dieser Wert kann -2 EV bis +2 EV betragen. Mit dieser Einstellung können Sie die Aufnahmequalität beim Fotografieren mit Hintergrundlicht, indirektem Raumlicht, vor dunklem Hintergrund usw. verbessern.

- 1. Stellen Sie beim Anschalten der Kamera sicher, dass der Modus  $\bigcirc$  ausgewählt ist.
- 2. Drücken Sie die Taste  $M$ , um in das Hauptmenü zu wechseln.
- 3. Drücken Sie die  $\langle \rangle$ Taste, um das Untermenü aufzurufen.
- 4. Stellen Sie den Wert für den Belichtungsausgleich mit der  $\oslash$  oder Taste ein.

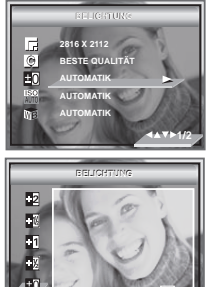

5. Die angewählte Option wird aufgerufen und sofort wirksam. Drücken Sie  $\pi$ die Taste  $(0\kappa)$ . um Ihre Auswahl zu bestätigen und das Untermenü zu verlassen. Drücken Sie die Taste "Nach links", um die Bestätigung abzubrechen und zum Hauptmenü zurückzukehren.

### **HINWEIS:**

- Für helle Aufnahmeobjekte und Objekte mit Hintergrundbeleuchtung wird ein höherer EV-Wert empfohlen. Für die Aufnahme von dunklen Objekten oder Außenaufnahmen bei gutem Wetter eignet sich ein niedrigerer EV-Wert am besten.
	- Möglicherweise können Sie bei extrem dunklen oder extrem hellen Lichtverhältnissen auch mit dem Belichtungsausgleich keine optimalen Aufnahmeergebnisse erzielen.

# **• ISO-Empfindlichkeit einstellen**

Mit dieser Funktion können Sie die Lichtempfindlichkeit Ihrer Kamera festlegen, indem Sie verschiedene ISO-Werte auswählen. Der ISO-Wert gibt an, wie schnell die Kamera auf Licht reagiert. Je höher der ISO-Wert, desto weniger Licht wird für eine Aufnahme benötigt. Dadurch kann dieselbe Aufnahme mit kürzerer Verschlusszeit oder kleinerer Blende gemacht werden. In der digitalen Fotografie ermöglichen höhere ISO-Werte niedrigere Verschlusszeiten. Dafür erscheint das aufgenommene Bild insgesamt körniger.

- 1. Stellen Sie beim Anschalten der Kamera sicher, dass der Modus **Q** ausgewählt ist.
- 2. Drücken Sie die Taste  $\overline{M}$  um in das Hauptmenü zu wechseln.
- 3. Drücken Sie die  $\textcircled{x}$  oder  $\textcircled{x}$  Taste, um die Option "ISO" auszuwählen.
- 4. Wählen Sie die ISO-Empfindlichkeit mit der  $\left|\frac{1}{2}\right|$  Taste.
- 5. Die angewählte Option wird aufgerufen und sofort wirksam. Drücken Sie die Taste <sup>(66</sup>) um die Funktionsleiste wieder auszublenden. Drücken Sie $\langle \langle \rangle$ um die Bestätigung abzubrechen und zur vorherigen Anzeige zurückzukehren.

Unter identischen Lichtverhältnissen führt ein höherer ISO-Wert automatisch zu niedrigeren Verschlusszeiten.

Die Lichtempfindlichkeit der Kamera wird automatisch den Lichtverhältnissen bzw. der Helligkeit des Motivs angepasst.

#### **HINWEIS:**

 $100$ 

**ISO ISO** 

Eine Erhöhung des ISO-Werts führt zu einer Beeinflussung der Bildqualität durch Bildrauschen. Verwenden Sie daher den kleinstmöglichen ISO-Wert.

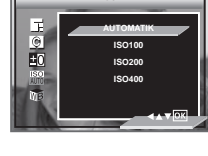

**1/2**

**2816 X 2112 BESTE QUALITÄT AUTOMATIK AUTOMATIK AUTOMATIK**

 $\overline{6}$ E<sub>C</sub>

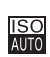

# **• Weißabgleich einstellen**

Bei Auswahl des richtigen Weißabgleichs können die Farben eines Motivs unter den gegebenen Lichtverhältnissen natürlicher erscheinen.

- 1. Stellen Sie beim Anschalten der Kamera sicher, dass der Modus  $\bullet$  ausgewählt ist.
- 2. Drücken Sie die Taste M um in das Hauptmenü zu wechseln.
- 3. Drücken Sie  $\oslash$  oder  $\oslash$  Taste, um die Option "WEIßABGLEICH" auszuwählen.
- 4. Drücken Sie die $\geq$  Taste, um in das Untermenü zu gelangen.
- 5. Wählen Sie mit der  $\langle \hat{\infty} \rangle$  oder  $\langle \hat{\vee} \rangle$  Taste den richtigen Weißabgleich.

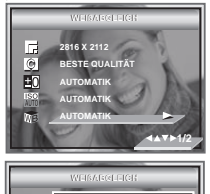

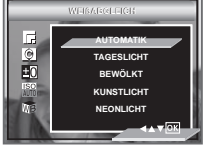

6. Die angewählte Option wird aufgerufen und sofort wirksam. Drücken Sie die Taste  $\left(\widehat{\circ}\kappa\right)$ , um die Funktionsleiste wieder auszublenden. Drücken Sie  $\left\langle \right\rangle$ , um die Bestätigung abzubrechen und zur vorherigen Anzeige zurückzukehren.

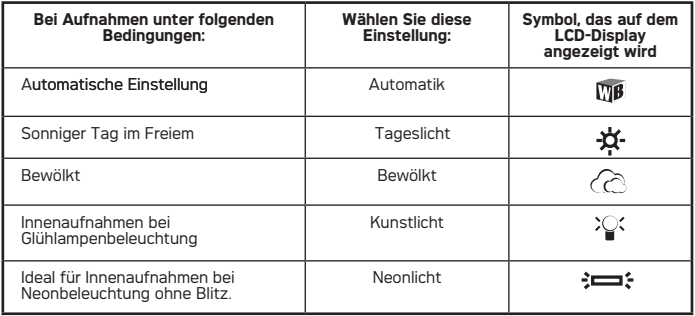

# **• Einstellen der Bildschärfe**

Mit der Einstellung der Bildschärfe können Sie die Ränder der Motive in den Aufnahmen betonen oder verwischen.

- 1. Stellen Sie beim Anschalten der Kamera sicher dass der Modus **Q** ausgewählt ist.
- 2. Drücken Sie die Taste mun in das Hauptmenü zu wechseln.
- 3. Drücken Sie  $\oslash$  oder  $\oslash$  um die SCHÄRFE Option auszuwählen.
- 4. Drücken Sie die  $\langle \rangle$  Taste, um das Untermenü SCHÄRFE zu öffnen.
- 5. Wählen Sie mit der  $\oslash$  oder  $\oslash$  Taste die gewünschte SCHÄRFE.

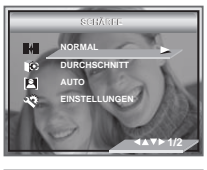

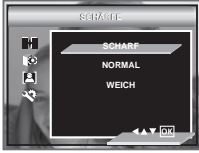

- 6. Die angewählte Option wird aufgerufen und sofort wirksam. Drücken Sie die Taste  $\circledR$  um die Funktionsleiste wieder auszublenden. Drücken Sie die  $\circledR$  Taste um die Bestätigung abzubrechen und zur vorherigen Anzeige zurückzukehren.
- SCHARF Erhöht den Kontrast in den Umrissen des Bildes. Möglicherweise kommt es im Bild zu Farbrauschen.
- NORMAL Die Umrisse im Bild sind scharf. Diese Einstellung ist für Ausdrucke geeignet.
- WEICH Verwischt die Umrisse des Bildes.

# **• Belichtungsmesser einstellen**

Die Einstellung des Belichtungsmessers sorgt dafür, dass die korrekte Lichtmenge in die Kamera einfällt.

- 1. Stellen Sie beim Anschalten der Kamera sicher, dass der Modus  $\bigcirc$  ausgewählt ist.
- 2. Drücken Sie die Taste [M] um in das Hauptmenü zu wechseln.
- 3. Drücken Sie die  $\textcircled{x}$  oder  $\textcircled{x}$  Taste, um die Option "BELICHTUNGSMESSER" auszuwählen.
- 4. Drücken Sie die Taste  $\langle \cdot \rangle$ um in das Untermenü zu kommen.
- 5. Wählen Sie mit der  $\textcircled{x}$  oder  $\textcircled{x}$  Taste die Art der Belichtungsmessung.

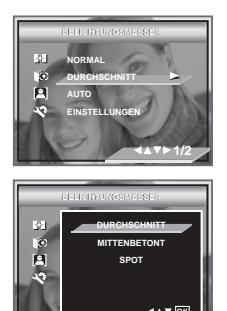

6. Die angewählte Option wird aufgerufen und sofort wirksam. Drücken Sie die Taste (ok), um die Funktionsleiste wieder auszublenden. Drücken Sie  $\langle \langle \rangle$  um die Bestätigung abzubrechen und zur vorherigen Anzeige zurückzukehren.

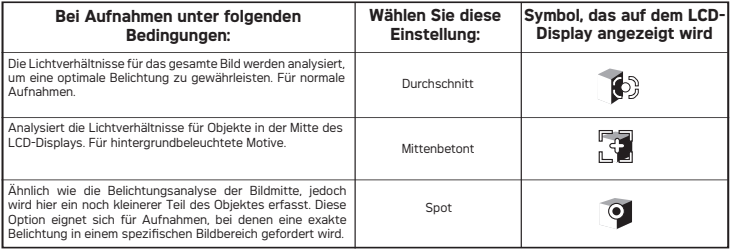

# **• Selbstauslöser einstellen**

Die Kamera ist mit einem Selbstauslöser ausgestattet. Sie können eine Vorlaufzeit von zwei oder zehn Sekunden einstellen.

- 1. Stellen Sie beim Anschalten der Kamera sicher, dass der Modus **C**u ausgewählt ist.
- 2. Drücken Sie die  $\binom{1}{2}$  Taste, um die Option "Selbstauslöser" auszuwählen.

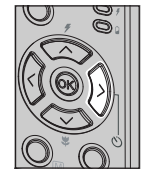

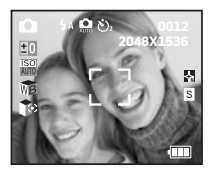

- AUS Deaktivierung der Selbstauslöserfunktion.
- Der Selbstauslöser zeigt einen Countdown von zwei Sekunden  $\mathcal{S}_2$ an. Die Selbstauslöseranzeige blinkt für zwei Sekunden, bevor das Bild aufgenommen wird.
- رم $\zeta_{10}$ Der Selbstauslöser zeigt einen Countdown von zehn Sekunden an. Die Selbstauslöseranzeige blinkt 10 Sekunden lang langsam, bevor das Bild aufgenommen wird.

# **• Zoomfunktion**

Die Kamera ist mit einem digitalen 4fach-Zoom ausgestattet. Mit Hilfe dieser Funktion können Sie die Bildmitte vergrößern und nur den vergrößerten Bereich fotografieren.

#### **Bilder vergrößern oder verkleinern**

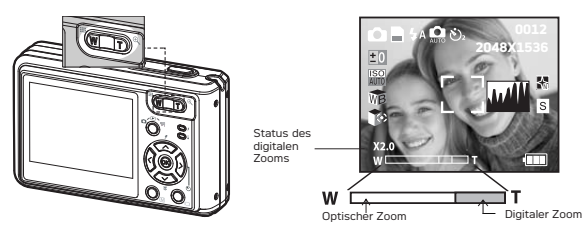

- 1. Stellen Sie die Kamera an.<br>2. Eoto- oder Videomodus ak
- 2. Foto- oder Videomodus aktivieren.
- 3. Drücken Sie die Tasten Weitwinkel-Zoom-Taste / Tele-Zoom-Taste, um den Bildausschnitt zu vergrößern bzw. zu verkleinern. Der Zoomstatus wird auf dem Display angezeigt.
- 4. Jetzt können Sie mit der vorgenommenen Zoomeinstellung Bilder aufnehmen und ansehen. Nach der Bildaufnahme bleibt die Zoomeinstellung bestehen. Verwenden Sie die Taste Weitwinkel-Zoom -Miniaturansicht-Taste, um Bilder in Normalgröße auf zunehmen

Bei Anwendung des digitalen Zooms gibt der Sucher nicht das tatsächlich aufgenommene Bild wieder. Das tatsächlich aufgenommene Bild wird auf dem Display angezeigt.

# **HINWEIS:**

- Zoomkennzeichen steht zur Verfügung im V Macro Modus.
- Die Verwendung des digitalen Zooms kann zu einer Verschlechterung der Bildqualität führen.

# **4 Videoclips aufnehmen**

## **• Videoclips aufnehmen**

Verwenden Sie den Videomodus, um Videoclips mit Ton aufzuzeichnen.

- 1. Stellen Sie beim Anschalten der Kamera sicher, dass der Modus **94** ausgewählt ist.
- 2. Erfassen Sie das Motiv mit Hilfe von Display oder Sucher.
- 3. Drücken Sie auf den Auslöser, um die Aufnahmezu starten. Die Aufnahme wird automatisch gestoppt, sobald der Speicher voll ist.

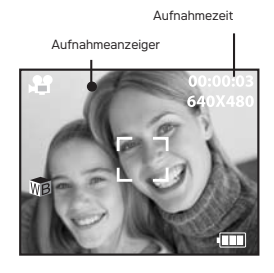

Während der Aufnahme erscheint das rote Symbol " · auf dem LCD-Display.

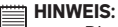

- Die Zoomfunktion ist während Videoaufnahmen nicht verfügbar.
- Die maximale Aufnahmezeit bei einer Auflösung von 320x240 oder 640 x480 Pixel ist von der jeweiligen Speicherkapazität abhängig. Je nach Komplexität des Motivs kann die Aufnahmezeit variieren.

# **• Videoauflösung und -qualität einstellen**

Die Videoauflösung gibt die Anzahl der Bildpunkte an, aus denen sich die einzelnen Bilder des Videoclips zusammensetzen. Die Bildqualität von Videoclips hängt von der Auflösung ab, mit der dieser aufgenommen und von der Kamera gespeichert wird. Eine höhere Auflösung führt zu höherer Bildqualität. Dadurch wird aber auch mehr Speicherplatz belegt.

- 1. Stellen Sie beim Anschalten der Kamera sicher, dass der Modus **14** ausgewählt ist.
- 2. Drücken Sie die Taste Mum in das Hauptmenü zu wechseln. Drücken  $\overline{Sie}$   $\widehat{\langle\,\,\rangle}$  oder  $\widehat{\langle\neg\,\,\rangle}$  um die Option "Bildgröße" auszuwählen.
- 3. Drücken Sie  $\binom{1}{2}$  um das Untermenü "Bildaröße" zu öffnen.
- 4. Wählen Sie mit der  $\textcircled{x}$  oder  $\textcircled{x}$  Taste die gewünschte Auflösung.
- 5. Drücken Sie die Taste (OK) um Ihre Auswahl zu bestätigen und das Untermenü zu verlassen.

Im 16-MB-Internen-Speicher der Kamera können unter der jeweiligen Einstellung Videoclips von ungefähr der unten angegebenen Länge gespeichert werden. Der Speicher ist mit einer handelsüblichen Speicherkarte erweiterbar. Weitere Informationen hierzu finden Sie unter "Kapazität von SD-Karten".

Auflösung: 640 x 480 ca. 9 Sekunden (30 fps) 320 x 240 ca. 28 Sekunden (30 fps)

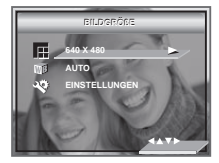

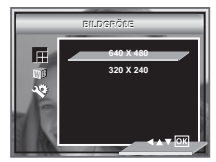

# **• Weißabgleich für Videoclips einstellen**

Bei Auswahl des richtigen Weißabgleichs können die Farben eines Motivs unter den gegebenen Lichtverhältnissen natürlicher erscheinen.

- 1. Stellen Sie beim Anschalten der Kamera sicher, dass der Modus **19** ausgewählt ist.
- 2. Drücken Sie die Taste mium in das Hauptmenü zu wechseln.
- 3. Drücken Sie die  $\otimes$  oder  $\otimes$  Taste um die Option "WEIßABGLEICH" auszuwählen.
- 4. Benutzen Sie $\binom{1}{2}$ um das Untermenü aufzurufen, wählen dann den Wert durch  $\langle \rangle$  oder  $\langle \rangle$ Taste aus.
- 5. Die angewählte Option wird aufgerufen und sofort wirksam. Drücken Sie die Taste (ok) oder richtiger Knopf um Ihre Auswahl zu bestätigen und das Untermenü zu verlassen. Drücken Sie die  $\langle \hat{X} \rangle$  Taste, um die Bestätigung abzubrechen und zur vorherigen Anzeige zurückzukehren.

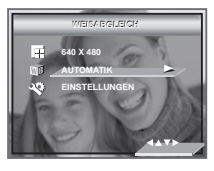

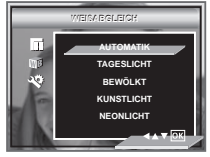

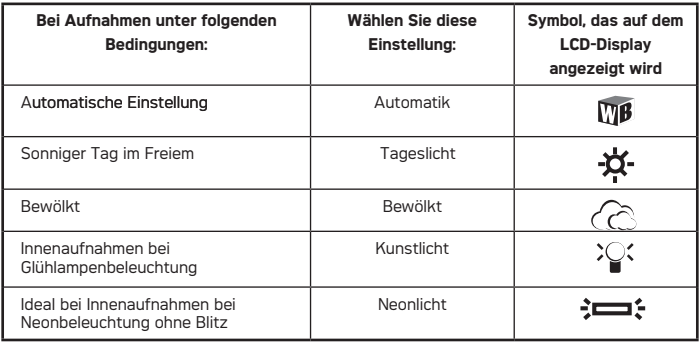

# **5 Bilder und Videoclips verwalten**

# **• Bilder auf dem Display ansehen**

### **Bilder im Vollbild ansehen**

- 1. Stellen Sie beim Anschalten der Kamera sicher, dass der Modus **D** ausgewählt ist.
- 2. Mit der  $\langle \xi \rangle$  oder  $\langle \xi \rangle$  Taste können Sie die einzelnen Bilder auswählen.

Bei ausgewähltem Bild wird das Symbol **D** auf dem Display angezeigt.

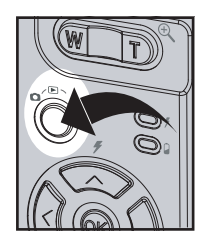

### **Bilder und Videoclips mit der Miniaturfunktion ansehen**

Mit der Miniaturfunktion können Sie bis zu neun Bilder und Videoclips gleichzeitig auf dem Display ansehen.

- 1. Stellen Sie beim Anschalten der Kamera sicher, dass der Modus ausgewählt ist.
- 2. Drücken Sie die Taste einmal; es werden Miniaturbilder auf dem LCD-Display angezeigt. Die letzte angezeigte Datei ist hervorgehoben.
- 3. Verwenden Sie die  $\langle \rangle$ ,  $\langle \rangle$ ,  $\langle \rangle$  der  $\langle \rangle$  um ein Miniaturbild auszuwählen, und drücken Sie die <sub>ON</sub> oder mi Taste.

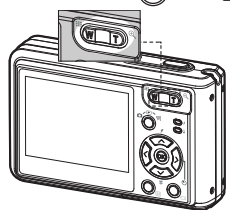

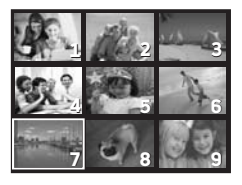

- 1. Stellen Sie beim Anschalten der Kamera sicher, dass der Modus **D** ausgewählt ist.
- 2. Wählen Sie $\langle \langle \rangle$ oder $\rangle$ ) Taste einen Videoclip, den Sie ansehen möchten.
- 3. Drücken Sie die Taste (OK) um mit der Wiedergabe des Videoclips zu beginnen

Oder wählen Sie "Beenden".

Bei ausgewähltem Videoclip wird das Symbol  $\|\cdot\|$  auf dem Display angezeigt.

# **• Bild oder Videoclip schützen bzw. Schutz aufheben**

Dabei können Sie mit  $\langle \langle \rangle$  der  $\langle \rangle$  Taste den nächsten Clip / das nächste Bild auswählen.

- 1. Stellen Sie beim Anschalten der Kamera sicher dass der Modus **D** ausgewählt ist.
- 2. Drücken Sie die Taste  **um das Hauptmenü** zu öffnen. Die Option "SCHÜTZEN" wird hervorgehoben.
- 3. Drücken Sie die  $\oslash$  oder  $\oslash$  Taste, um das Untermenü "SCHÜTZEN" zu öffnen.
- 4. Wählen Sie mit der  $\oslash$  oder  $\oslash$  Taste aus.

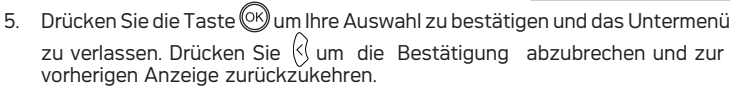

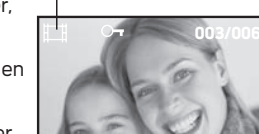

Movie

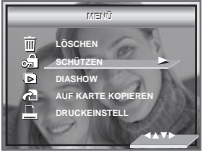

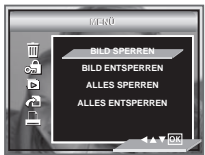

# **• Diashow**

Mit der Funktion Diashow können Sie alle aktuell im Speicher befindlichen Bilder und Videoclips nacheinander auf dem LCD-Display anzeigen lassen.

- 1. Stellen Sie beim Anschalten der Kamera sicher, dass der Modus **D** ausgewählt ist.
- 2. Drücken Sie die Taste Mum in das Hauptmenü zu wechseln.
- 3. Drücken Sie die  $\bigotimes$  oder  $\bigotimes$  Taste, um die Option "DIASHOW" auszuwählen.
- 4. Drücken Sie den  $\langle \rangle$  Knopf, um auf den DIASHOW Untermenü zuzugreifen.
- 5. Drücken Sie  $\otimes$  oder  $\otimes$  hinunter, oder wählen Sie "Beenden".

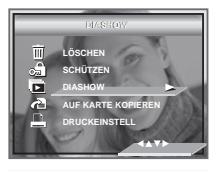

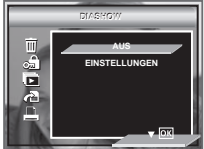

Nach Drücken der Taste  $\circledcirc$  beginnt die Diashow automatisch mit dem aktuell angezeigten Bild. Drücken Sie die Taste (ox) um die Diashow zu beenden.

## **Diashow: Anzeigedauer und Richtung der einzelnen Bilder**

- 5. Drücken Sie die  $\oslash$  oder  $\oslash$  Taste, um die EINSTELLUNGEN auszuwählen.
- 6. Drücken Sie die  $\langle \rangle$ Taste.
- 7. Drücken Sie die  $\oslash$  oder  $\oslash$  Taste, um INTERVALL auszuwählen.
- 8. Drücken Sie die  $\otimes$  oder  $\otimes$  Taste, um die gewünschte Einstellung auszuwählen.

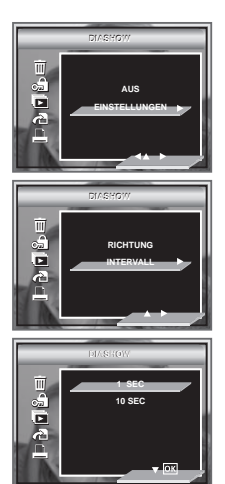

1/ 10 Sekunden: Jedes Bild wird in einem Intervall von 1 oder 10 Sekunden angezeigt.

## **Diashow: Richtung der einzelnen Bilder**

- 1. Stellen Sie beim Anschalten der Kamera sicher dass der Modus  $\blacksquare$  ausgewählt ist.
- 2. Drücken Sie die Taste Mum in das Hauptmenü zu wechseln.
- 3. Drücken Sie die  $\oslash$  oder  $\oslash$  Taste, um die Option "DIASHOW" auszuwählen.
- 4. Drücken Sie den  $\binom{1}{2}$  Knopf, um auf den DIASHOW Untermenü zuzugreifen.
- 5. Drücken Sie die  $\oslash$  oder  $\oslash$  Taste, um EINSTELLUNGEN auszuwählen.
- 6. Drücken Sie die >> Taste.
- 7. Drücken Sie die  $\otimes$  oder  $\otimes$  Taste, um die RICHTUNG auszuwählen.
- 8. Drücken Sie die  $\langle \rangle / \langle \rangle$ um die gewünschte Einstellung auszuwählen.

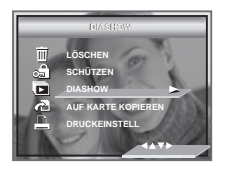

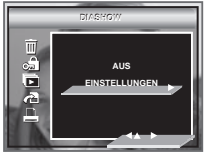

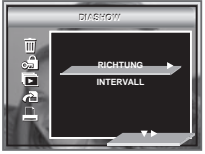

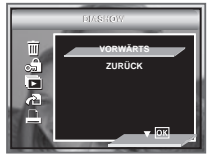

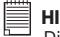

#### **HINWEIS:**

 Die Diashow läuft so lange, bis alle Fotos oder Videoclips angezeigt wurden, die auf der Kamera gespeichert sind.

# **• Bilder oder Videoclips löschen**

- 1. Stellen Sie beim Anschalten der Kamera sicher, dass der Modus **D**ausgewählt ist.
- 2. Drücken Sie die Taste  $\overline{M}$ .
- 3. Drücken Sie die  $\otimes$  oder  $\otimes$  Taste, um LÖSCHEN auszuwählen.
- 4. Drücken Sie die  $\langle \rangle$  Taste.
- 5. Drücken Sie die  $\textcircled{x}$  oder  $\textcircled{x}$  Taste, um die gewünschte Einstellung auszuwählen.

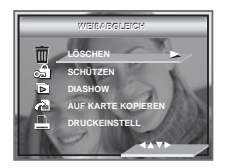

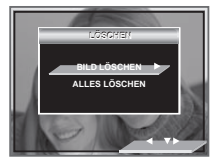

**BILD LÖSCHEN** Löschen Sie das ausgewählte Bild oder den Videoclip. Bitte wählen Sie das Bild oder das Video aus, die Sie löschen möchten, bevor Sie löschen. **ALLES LÖSCHEN** Löschen Sie alle Bilder und Videoclips, die auf dem internen Speicher gespeichert sind.

- 6. Drücken Sie die  $\langle \rangle$  Taste.
- 7. Wählen Sie mit der  $\oslash$  oder  $\oslash$  Taste "OK" oder "ABBRECHEN".

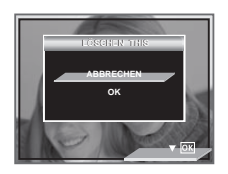

## **HINWEIS:**

- Geschützte Dateien können nicht gelöscht werden. Der Schutz muss vor dem Löschen aufgehoben werden.
- Gelöschte Bilder oder Videoclips können nicht wiederhergestellt werden.

# **• Über PictBridge**

PictBridge ist ein neuer Branchenstandard, mit dem Bilder direkt von einer digitalen Fotokamera, die PictBridge unterstützt, auf einem kompatiblen Drucker ausgedruckt werden können, ohne dass eine Bildbearbeitungssoftware oder ein Computer erforderlich ist.

#### **Vorgehensweise beim Drucken**

1. Kamera und Drucker vorbereiten

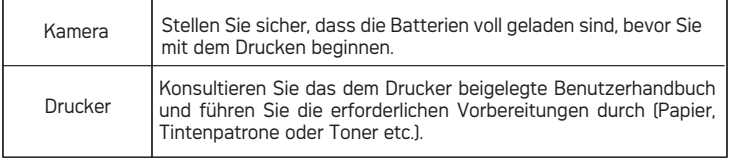

Schalten Sie Kamera und Drucker ein.

2. Wahl des PictBridge-Modus:

Stellen Sie die Kamera auf Playback-Modus und wählen Sie den PictBridge-Modus. Näheres hierzu auf Seite 57.

3. Kamera und Drucker verbinden

Weitere Informationen hierzu finden Sie unter "Kamera und Drucker verbinden" auf Seite 58.

4. Druckeinstellungen wählen

Verwenden Sie die Kamerafunktionen und die Navigationstasten, um die Druckeinstellungen vorzunehmen. Näheres hierzu auf Seite 59.

5. Drucken

Drücken Sie (ox) um den Druck zu starten.

#### **Druckvorgang abbrechen**

Drücken Sie die  $\langle\cdot\rangle$ Taste, um den Druckauftrag zu stoppen. Der Drucker hört auf zu drucken und wirft das Papier aus.

#### **Fehler beim Drucken**

Eine der nachfolgend aufgeführten Anzeigen kann Sie auf dem LCD-Display auf einen Fehler vor oder während des Druckvorgangs hinweisen. Wählen Sie "ABBRECHEN" oder<br>FORTFAHREN" Weitere Hinweise zur "FORTFAHREN". Weitere Hinweise zur Problembehebung entnehmen Sie bitte der Betriebsanleitung Ihres Druckers. Sobald das Problem behoben ist, kann der Druckvorgang fortgesetzt werden.

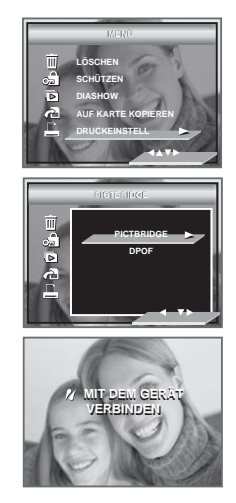

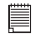

#### **HINWEIS:**

Wenn der Druckvorgang, nachdem Sie "FORTFAHREN" und die Taste gedrückt haben, nicht startet, wählen Sie stattdessen "LÖSCHEN" und drücken dann die  $\left\langle \right\rangle$  Taste.

## **Liste der Fehleranzeigen**

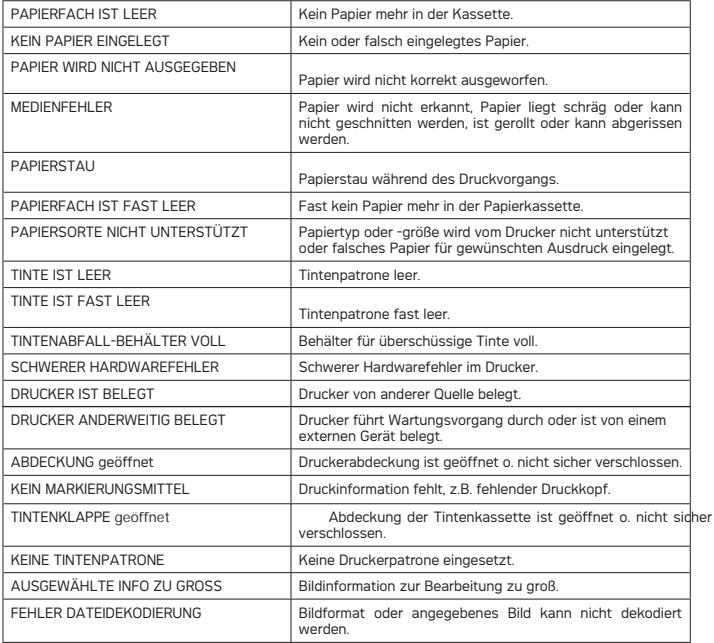

#### **PictBridge-Modus auswählen**

- 1. Stellen Sie beim Anschalten der Kamera sicher, dass der Modus **D** ausgewählt ist.
- 2. Drücken Sie die Taste  $\overline{M}$  um in das Hauptmenü zu wechseln.
- 3. Drücken Sie die  $\oslash$  oder  $\oslash$  Taste um die Option "PICTBRIDGE" auszuwählen.
- 4. Drücken Sie >> Taste.
- 5. Verbinden Sie die Kamera über ein USB-Kabel mit dem Drucker.

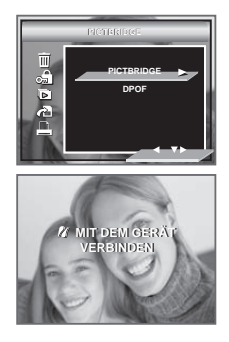

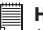

### **E** HINWEIS:

Um ein einzelnes Bild zu drucken, müssen Sie vor Aktivierung von PictBridge ein Bild auswählen.

#### **Kamera und Drucker verbinden**

Anschluss mit USB-Kabel.

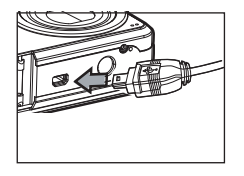

Verbinden Sie den USB-Stecker Typ "Mini B" mit dem Anschluss der Kamera

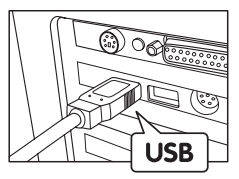

USB-Stecker Typ . A" zum Anschließen an den Drucker

- 1. Stecken Sie das Serie-A-Ende des USB-Kabels in die mit  $\overrightarrow{C}$  bezeichnete Buchse Ihres Druckers. Die USB-Buchse befindet sich je nach Druckerfabrikat an verschiedenen Stellen.
- 2. Verbinden Sie den USB-Stecker Typ "Mini B" mit dem Anschluss der Kamera.

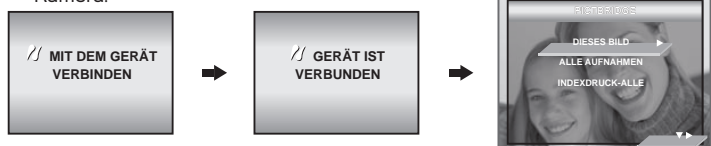

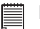

#### **HINWEIS:**

- Bei korrekter Verbindung zum Drucker wird auf dem Display die Meldung"/ GERÄT IST VERBUNDEN" angezeigt.
	- Verbinden Sie das USB-Kabel erst mit der Kamera, wenn PictBridge aktiviert ist und die Aufforderung "MIT DEM GERÄT VERBINDEN" auf dem Display erscheint. Falls Sie das Kabel bereits mit der Kamera verbunden haben, dürfen Sie es erst in den Drucker stecken, wenn Sie dazu aufgefordert werden. Wird diese Reihenfolge nicht eingehalten, kommt keine Verbindung zustande.

#### **Druckeinstellungen wählen**

1. Wählen Sie mit der oder Taste den Druckmodus aus.

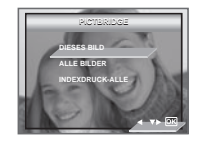

2. Die folgenden Optionen stehen zur Auswahl:

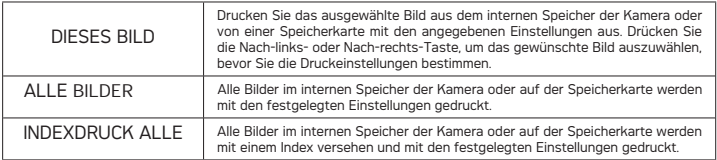

#### **HINWEIS:**

巪

- Um ein einzelnes Bild zu drucken, wählen Sie das Bild vor Aktivierung von PictBridge aus.
- Die Druckeinstellungen sind nur für Bilder konfiguriert. Stellen Sie sicher, dass sich keine Videoclips oder andere Daten im Speicher befinden, andernfalls tritt ein Fehler auf.
- Nicht alle Drucker unterstützen alle diese Druckoptionen. Bitte konsultieren Sie das Benutzerhandbuch Ihres Druckers, welche Optionen verfügbar sind.
- 

3. Drücken Sie  $\left\langle \frac{\langle \cdot \rangle}{\rangle} \right\rangle$  oder  $\left\langle \frac{\rangle}{\rangle}$ um die Druckereinstellungen auszuwählen.

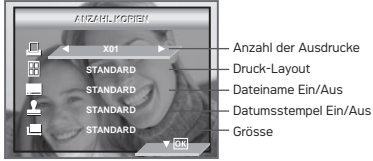

Wählen Sie eine EiNSTELLUNG mit der  $\textcircled{x}$   $\textcircled{x}$  Taste, und wählen Sie die oder  $\bigcap$  Taste Ihre Auswahl an.

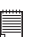

#### **HINWEIS:**

Die Druckeinstellungen der Kamera werden von einigen Druckern nicht unterstützt. Das LCD-Display zeigt die für den jeweils angeschlossenen Drucker verfügbaren Druckeinstellungen an.

### **Anzahl der Ausdrucke festlegen**

Drücken Sie die  $\langle \cdot \rangle$  oder  $\langle \cdot \rangle$  Taste, um die Zahl der Kopien für das ausgewählte Bild oder alle Bilder zu bestimmen (von 1 bis 99).

# 肩

# **HINWEIS:**

"01" ist die Grundeinstellung.

# **Dateinamen ein- und ausschalten**

- 1. Drücken Sie die  $\widetilde{\langle \vee \rangle}$  Taste, um " N-UP LAYOUT" auszuwählen.
- 2. Drücken Sie die  $\langle\frac{1}{2}\rangle$  oder  $\langle\frac{1}{2}\rangle$  Taste, um die Anzahl der Bilder je Seite auf dem Ausdruck festzulegen.

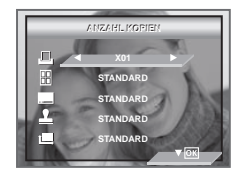

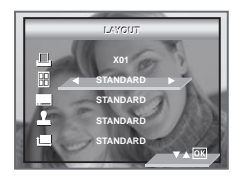

STANDARD Die Druckeinstellungen sind abhängig vom Druckermodell.<br>N-LIP Drucken Sie zwischen 1 und 256 Entos auf einem Blatt N-UP Drucken Sie zwischen 1 und 256 Fotos auf einem Blatt.<br>RANDI OS Die Seite wird bis zum Rand bedruckt RANDLOS Die Seite wird bis zum Rand bedruckt.<br>INDEX-DRUCK Legen Sie die Anzahl der Bilder is Seit

Legen Sie die Anzahl der Bilder je Seite auf dem Ausdruck fest.

# **Dateinamen ein- und ausschalten**

- 1. Drücken Sie die  $\widetilde{\langle}$  Taste, um DATFINAMF" auszuwählen.
- 2. Drücken Sie die  $\langle\langle\rangle$  oder  $\rangle$ ) Taste, um "VOREINSTELLUNG", "AN" oder "AUS" auszuwählen.

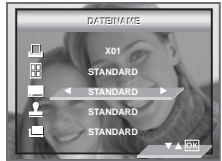

VORGABE Druckeinstellungen sind abhängig vom Druckermodell. Das Bild wird ohne Dateinamen ausgedruckt.

# **Datumsstempel ein- und ausschalten**

- 1. Drücken Sie die  $\textcircled{v}$  Taste, um DATUMSSTEMPEL" auszuwählen.
- 2. Drücken Sie die  $\langle \rangle$  oder  $\langle \rangle$  Taste, um "VOREINSTELLUNG", "AN" oder "AUS" auszuwählen.

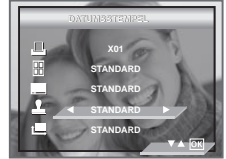

VORGABE Die Druckeinstellungen sind abhängig vom Druckermodell. EIN Das Bild wird mit dem Datum ausgedruckt. Das Bild wird ohne Datum ausgedruckt.

# **Papierformat auswählen**

- 1. Drücken Sie die  $\leq$  Taste, um (Größe) auszuwählen.
- 2. Drücken Sie die (<) oder (>) Taste um die gewünschte Papiergröße auszuwählen.

Die folgenden Formate werden unterstützt: Standardwert, L, 2L, Postkarte, Postkartenformat, 100mm x 150mm, A4, A6, 4" x 6",8" x 10", Letter-Format.

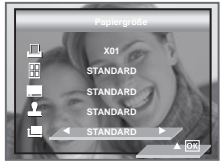

VORGABE Die Druckeinstellungen sind abhängig vom Druckermodell.

#### **Drucken**

- 1. Drücken Sie die Taste  $\left(\!\!\left(\mathsf{K}\right)\!\!\right)$
- 2. Drücken Sie  $\langle \rangle$  um den Druckvorgang zu starten.
- 3. Drücken Sie  $\Omega$  um den Druckvorgang zu abzubrechen.

Drücken Sie die Taste M. um zum Fenster Druckeinstellungen zurückzukehren.

**VERLAUF** 1/1 **LINKS WEITER RECHTS ZURÜCK**

Auf einigen Papierformaten können Dateiname und Datum nicht oder nicht vollständig gedruckt werden.

**• DPOF (Digital Print Order Format)**

kann auf einer Speicherkarte oder einem anderen Speichermedium festgehalten werden, welche digitalen Bilder in welcher Anzahl gedruckt werden sollen. Anhand der auf der Karte gespeicherten Informationen können die gewünschten Dateien auf einem DPOF-kompatiblen Drucker oder bei einem Druckservice ausgedruckt werden.

Prüfen Sie die Bilder immer auf dem Display, bevor Sie diese für den Druck auswählen. Wählen Sie keine Bilder anhand des Dateinamens aus, ohne zuvor deren Inhalt zu prüfen.

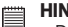

#### **HINWEIS:**

- Die Druckeinstellungen sind nur für Bilder konfiguriert. Stellen Sie sicher, dass sich keine Videoclips oder andere Daten im Speicher befinden.
- 1. Setzen Sie eine Speicherkarte in den Steckplatz der Kamera ein.
- 2. Schalten Sie die Kamera ein.<br>3. Stellen Sie sicher dass der
- Stellen Sie sicher, dass der Kameramodus eingestellt ist.
- 4. Drücken Sie die Taste IM um in das Hauptmenü zu wechseln.
- 5. Drücken Sie die  $\textcircled{x}$  Taste, um die DPOF Balken ist hervorgehoben.
- 6. Drücken Sie die  $\frac{1}{2}$  Taste, um das Untermenü "DPOF" zu öffnen.
- 7. Wählen Sie mit der  $\oslash$  oder  $\oslash$  Taste "DIESES BILD" oder "ALLE AUFNAHMEN".
- **DIESES BILD** Das gewählte Bild auf der Speicherkarte kann bis zu 99 Mal ausgedruckt werden.
- **ALLE AUFNAHMEN** Alle Bilder auf einer Speicherkarte können bis zu 99 Mal ausgedruckt werden.

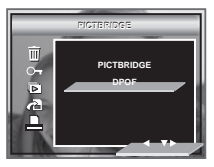

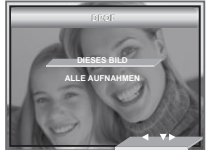

Um ein einzelnes Bild auszudrucken, wählen die das gewünschte Bild mithilfe der Nach-links- oder Nach-rechts-Taste aus. Drücken Sie die Nach-oben- oder Nach-unten-Taste, um die gewünschte Zahl der Kopien zu bestimmen.

- 8. Drücken Sie die Nach-rechts-Taste.
- 9. Wählen Sie mit der  $\oslash$  oder  $\oslash$  Taste die Anzahl der zu druckenden Exemplare.
- 10. Drücken Sie die Taste (OK) um Ihre Auswahl zu bestätigen und das Untermenü zu verlassen.

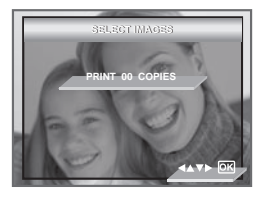

11. Entnehmen Sie die Speicherkarte aus der Kamera und setzen Sie sie in den Steckplatz des Druckers ein (siehe Abbildung). Der Karten-Steckplatz befindet sich je nach Druckerfabrikat an verschiedenen Stellen.

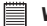

#### **WICHTIG!**

Stellen Sie sicher, dass die Kamera ausgeschaltet ist, bevor Sie eine Speicherkarte einsetzen oder entfernen.

12. Drücken Sie die Print-Taste und beginnen Sie zu drucken.

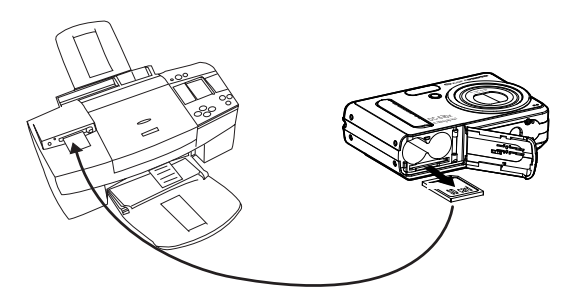

# **7 Speicherkarte verwenden**

### **• Speicherkarte verwenden**

In die Kamera ist ein Flash-Speicher mit 16 MB integriert, in dem Bilder und Videoclips gespeichert werden können. Der Gesamtspeicher ist mit einer handelsüblichen SD-Karte auf bis zu 1 GB erweiterbar. Die Speicherkarte wird nach dem Einlegen von der Kamera automatisch erkannt und zum Speichern von Bildern und Videos verwendet. Hinweis: Wenn eine Speicherkarte eingelegt ist, werden Bilder und Videoclips nicht im integrierten Flash-Speicher gespeichert.

#### **Sicherheitshinweise für Speicherkarten:**

- 1. Elektrostatische oder elektrische Ladungen und andere Phänomene können zu Beschädigung oder Verlust der Daten führen. Stellen Sie in jedem Fall Sicherheitskopien wichtiger Daten auf anderen Medien her (Computerfestplatte usw.).
- 2. Wenn eine Speicherkarte nicht ordnungsgemäß arbeitet, können Sie deren Funktionsfähigkeit in der Regel durch Formatieren wiederherstellen. Sie sollten jedoch nach Möglichkeit eine zusätzliche Speicherkarte zur Verfügung haben, wenn Sie die Kamera fernab von zu Hause oder dem Arbeitsplatz betreiben.
- 3. Formatieren Sie Speicherkarten vor dem ersten Gebrauch und immer dann, wenn sie fehlerhafter Bilder zu verursachen scheinen. Darüber hinaus muss eine Speicherkarte formatiert werden, wenn diese in anderen Digitalkameras oder sonstigen Geräten eingesetzt worden ist.

#### **WICHTIG!**

- Stellen Sie sicher, dass die Kamera ausgeschaltet ist, bevor Sie eine Speicherkarte einsetzen oder entfernen.
- Achten Sie beim Einsetzen der Karte auf die korrekte Ausrichtung. Versuchen Sie niemals, eine Speicherkarte gewaltsam in den Steckplatz einzuführen.
- SD-Speicherkarten verfügen über einen Schreibschutz, mit dem die Karte vor versehentlichem Löschen der Daten geschützt werden kann. Denken Sie daran, den Schreibschutz aufzuheben, wenn Sie Daten speichern, die Karte formatieren oder Bilder und Videoclips löschen möchten.
- SD-Karten, die bereits auf anderen Kameras aufgenommene Daten enthalten können beim Einsetzen in den Steckplatz die Funktionsweise der Kamera behindern und vorhandene Daten auf Ihrer SD-Karte beschädigt oder gelöscht werden. Wir empfehlen daher, nur NEUE oder formatierte SD-Karten zu verwenden. Für Verlust oder Beschädigung von Daten auf der SD-Karte aufgrund unsachgemäßer Verwendung kann keine Haftung übernommen werden.
- Wie Tests gezeigt haben, arbeitet die mit gängigen Speicherkarten von namhaften Herstellern besonders gut.

# **SD-Karte einlegen**<br>1 Öffnen Sie de

- 1. Öffnen Sie den Deckel des SD-Kartensteckplatzes, indem Sie diesen wie abgebildet nach außen schieben.
- 2. Setzen Sie die SD-Karte wie abgebildet in der richtigen Ausrichtung ein.
- 3. Schließen Sie das Batteriefach, indem Sie den Deckel nach unten drücken und diesen zur Kamera hin schieben, bis er einrastet.

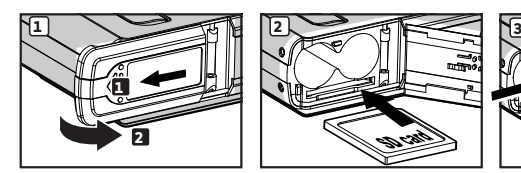

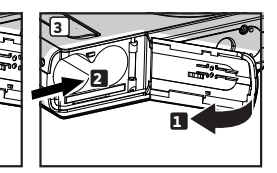

### **SD-Karte entfernen**

- 1. Abdeckung des SD-Kartensteckplatzes öffnen.
- 2. Die SD-Karte wie abgebildet sanft mit dem Finger nach innen drücken und loslassen, so dass die Karte aus dem Steckplatz springt.

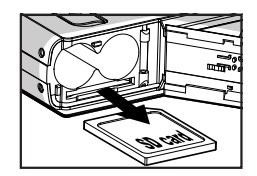

# **WICHTIG!!**

- Niemals etwas anderes als eine SD Karte in das Kartenfach der Kamera einlegen. Wenn das geschieht besteht die Gefahr, dass die Kamera und/ oder die Karte beschädigt wird.
- Falls Wasser oder Fremdkörper in das Kartenfach eingedrungen sind: Schalten Sie die Kamera sofort aus, entnehmen Sie die Batterien und wenden Sie sich umgehend an Ihren Fachhändler oder an den Kundendienst.

# **• SD-Karte formatieren**

Durch Formatieren der SD-Karte werden alle in ihr gespeicherten Daten gelöscht, einschließlich der geschützten Dateien. Sie können mit Hilfe der Tasten nach oben/unten zwei verschiedene Speicher (integrierter Speicher oder SD-Karte) formatieren.

- 1. Stellen Sie beim Anschalten der Kamera sicher, dass der Modus **O** ausgewählt ist.
- 2. Folgen Sie den Anweisungen auf Seite 16, um das Menü "EINSTELLUNGEN" aufzurufen.
- 3. Drücken Sie die Taste  $\otimes$  oder  $\otimes$  um FORMAT zu wählen.
- 4. Drücken Sie die  $\gg$  Taste.

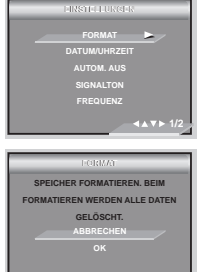

5. Wählen Sie die  $\otimes$  oder  $\otimes$  Taste. Drücken Sie den (ok) Knopf, um Ihre Wahl und Ausgang vom Menüfenster zu bestätigen.

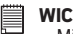

#### **WICHTIG!!**

- Mit einer anderen Kamera formatierte SD-Karten und integrierter Speicher, können Computer oder ander Vorrichtungen nicht ordentlich arbeiten. Es wird empfohlen, SD-Karten mit Ihrer Kamera zu formatieren.
- Denken Sie daran, dass die durch eine Formatierung gelöschten Daten nicht wiederhergestellt werden können. Auf der Speicherkarte sollten sich keine wichtigen Daten befinden, wenn sie formatiert wird.
- Wenn eine SD-Karte eingelegt wird, kann nur die SD-Karte formatiert werden. In diesem Fall kann der integrierte Speicher nicht formatiert werden.

# **• Kopieren von Fotos, Video- und Audioclips auf die Speicherkarte**

Mit dieser Einstellung können Sie Fotos, Video- und Audioclips, die im integrierten Kameraspeicher abgelegt sind, auf eine Speicherkarte kopieren.

- 1. Legen Sie eine SD-Karte in die Kamera ein.<br>2. Stellen Sie die Kamera an
- Stellen Sie die Kamera an
- 3. Stellen Sie die Kamera auf Wiedergabemodus.

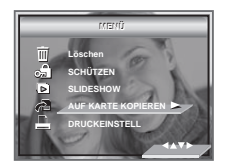

- 4. Drücken Sie die Taste
- 5. Drücken Sie die Taste  $\oslash$  oder  $\oslash$  um "Auf Karte kopieren".<br>6. Drücken Sie die Taste  $\oslash$
- 6. Drücken Sie die Taste .
- 7. Drücken Sie die Taste  $\oslash$  oder  $\oslash$  um die

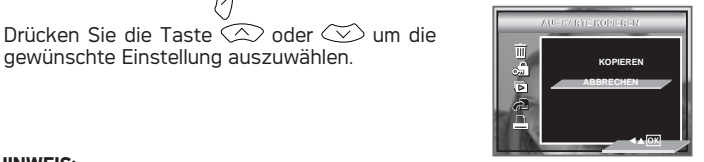

#### **HINWEIS:**

Mit einer Speicherkarte, die in die Kamera eingefügt wird, hat die Speicherkarte eine höhere Priorität über der interner Speicher. Das ausgewählte Bild oder der Videoclip können nur vom interner Speicher zur Speicherkarte kopiert werden.

# **8 Software auf einem Computer installieren**

# **• Software installieren**

#### **Windows® Anwender: PC**

# 嘗

#### **WICHTIG!**

- Sichern Sie alle wichtigen Daten, bevor Sie einen Treiber oder Software installieren.
- Unsere CD-ROM wurde getestet und ist für die Verwendung unter englischsprachigen Versionen von Windows empfohlen.
- Starten Sie den Computer neu, nachdem Sie die Software installiert haben.

# 員

#### **WICHTIG! (Windows® 98 Zweite Ausgabe)**

Unter Windows 98 Zweite Ausgabe muss für die Massenspeicher-Funktion der DC-633xs-Treiber installiert sein. Starten Sie nach der Installation Windows neu, und schließen Sie dann erst die Kamera an den Computer an.

# 買

#### **WICHTIG! (Windows® Me, 2000, XP)**

Schließen Sie die Kamera einfach an Ihren Computer an. Eine Treiberinstallation ist zur Übertragung und zur Wiedergabe von Bildern und Videoclips nicht notwendig.

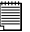

#### **WICHTIG!**

Um die Grafik- und Soundqualität bei der Wiedergabe von Videoclips auf dem Computer zu verbessern, wird die Installation von DirectX Version 9.0 oder höher empfohlen. Diese Software kann unter http://www.microsoft.com/directx heruntergeladen werden.

- 2. Legen Sie die beiliegende CD-ROM in das CD-ROM-Laufwerk des Computers ein.
- 3. Der Installationsassistent auf der CD-ROM wird automatisch gestartet.
- 4. Folgen Sie den Anweisungen auf dem Bildschirm, und klicken Sie nacheinander auf die Schaltflächen der zu installierenden Software.

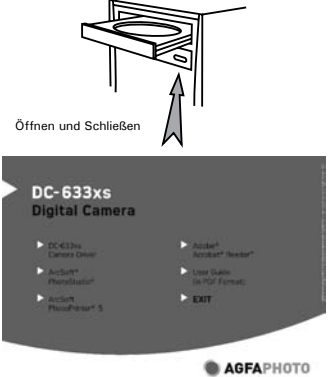

**HINWEIS:** Sollte nach dem Einlegen der CD-ROM in das Laufwerk der Installationsassistent nicht automatisch gestartet werden, können Sie diesen auch manuell starten. Doppelklicken Sie auf dem Desktop auf das Symbol "Arbeitsplatz" und anschließend auf das CD-ROM-Symbol. Daraufhin wird der Inhalt der CD-ROM angezeigt. Doppelklicken Sie auf die Datei INSTALL-F.FXE"

#### **Macintosh-Anwender: Mac**

- 
- 1. Vor der Installation müssen alle geöffneten Anwendungen auf dem Computer beendet werden.
- 2. Legen Sie die beiliegende CD-ROM in das CD-ROM-Laufwerk des Computers ein.
- 3. Doppelklicken Sie auf das CD-ROM-Symbol "AGFAPHOTO".
- 4. Installieren Sie die enthaltene Software.

# **• Im Lieferumfang enthaltene Software**

#### **Plug & Play-Wechseldatenträger (für Windows® 98SE)**

Schließen Sie einfach die Kamera an den Computer an und verwenden Sie sie als Wechseldatenträger. Mit ArcSoft® PhotoStudio® können Sie die Bilder bearbeiten und drucken. Nur für Windows® 98SE installieren.

#### **ArcSoft® PhotoStudio**® **Bildbearbeitungssoftware**

ArcSoft® PhotoStudio® ist eine einfach zu bedienende und gleichzeitig leistungsstarke Bildbearbeitungssoftware, die alle Werkzeuge zum Reparieren, Drucken und kreativen Bearbeiten von digitalen Bildern enthält. Das Programm ermöglicht schnellen Zugriff auf Ihre Bilder und bietet automatische Bearbeitungswerkzeuge, beispielsweise zur Entfernung des Rote-Augen-Effektes und zum Kopieren von Objekten in andere Bilder. In wenigen Schritten können Sie Ihre Bilder mit Spezialeffekten versehen und in Postkarten, Kalender, Rahmen oder Fantasievorlagen einbauen. ArcSoft® PhotoStudio® stellt Ihnen darüber hinaus eine große Auswahl an Druckfunktionen zur Verfügung.

#### **ArcSoft PhotoPrinter® Bildbearbeitungs-Software**

Eine schnelle und einfache Methode, tolle Bilder zu Hause auszudrucken. Mit ein paar Mausklicks können Sie Ihre digitalen Lieblingsschnappschüsse in fantastische Farbfotos verwandeln, fertig zum Einrahmen, Einkleben oder Verschicken an Freunde und Familie.

#### **Adobe® Acrobat® Reader™ Software zum Lesen von PDF-Dateien**

Mit Adobe® Acrobat® Reader können Sie Dateien im Portable Document Format (PDF) von Adobe auf allen gängigen Softwareplattformen lesen und drucken. Auch das Ausfüllen und Versenden von PDF-Formularen ist möglich.

## **• Systemanforderungen**

Für die erfolgreiche Bildübertragung und -bearbeitung sollten folgende Voraussetzungen erfüllt sein:

#### **Windows® Anwender: PC**

- Pentium III 450 MHz oder höher
- Kompatibel mit Microsoft® Windows® 98 Zweite Ausgabe, Me, 2000 oder XP
- 128 MB RAM (empfohlen: 256 MB)
- USB-Anschluss
- DirectX 9.0 oder aktuellere Version<br>• 500MB freig Speicherkanazität auf
- 500MB freie Speicherkapazität auf der Festplatte
- Farbmonitor mindestens mit hoher Farbtiefe (16 Bit)
- CD-ROM-Laufwerk
- Standardmaus und -tastatur
- Stereolautsprecher

#### **Macintosh Anwender: Mac**

- PowerPC® G3 oder höher Prozessor
- Mac OS Version 9.2-X
- USB-Anschluss
- 128 MB RAM (empfohlen: 256 MB)
- 500 MB freier Festplattenspeicher
- Farbmonitor mindestens mit hoher Farbtiefe (16 Bit)
- CD-ROM-Laufwerk
- Standardmaus und -tastatur
- Stereolautsprecher

**72**
## **• AGFAPHOTO Digitalkamera Treiber deinstallieren (nur PC)**

# **Windows® 98SE-Anwender: PC**

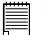

### **HINWEIS:**

Die folgenden Hinweise zur Deinstallation des Treibers beziehen sich nur auf Windows 98 SE-Anwender, da nur diese den Treiber benötigen.

- 1. Klicken Sie auf "Start" > "Systemsteuerung" > "Software", und wählen Sie "AGFAPHOTO". Klicken Sie anschließend auf "Hinzufügen / Entfernen".
- 2. Das abgebildete Dialogfeld wird angezeigt. Klicken Sie auf "Ja", um das Entfernen des Kameratreibers zu bestätigen.
- 3. Das Deinstallationsprogramm wird automatisch ausgeführt. Starten Sie Ihren Computer anschließend neu.

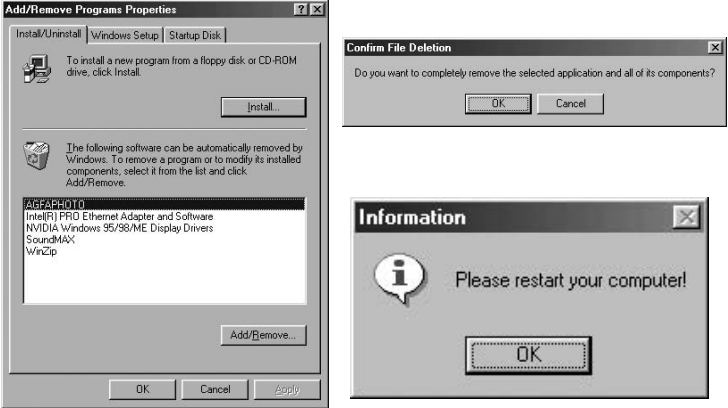

# **9 Bilder und Videoclips auf den Computer übertragen**

### **• Vor dem Übertragen von Bildern WICHTIG! (Nur Windows® 98SE)**

Stellen Sie vor dem Übertragen von Bildern sicher, dass der AGFAPHOTO Digital Kameratreiber von der CD-ROM installiert ist. Weitere Informationen finden Sie im Abschnitt "Software auf einem Computer installlieren" auf Seite 69.

## **• Kamera über USB-Kabel an den Computer anschließen**

Anschluss mit USB-Kabel

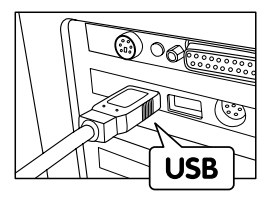

Verbinden Sie den USB-Stecker Typ " " mit dem gekennzeichneten Anschluss am Computer.

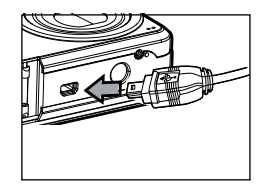

Verbinden Sie den USB-Stecker Typ "Mini B" mit dem Anschluss der Kamera

- 1. Schalten Sie die Kamera aus.<br>2. Stecken Sie das mit  $\overrightarrow{S_{\bullet}}$  de
- Stecken Sie das mit  $\leftarrow$  gekennzeichnete Ende des USB-Kabels in den ausgewiesenen Anschluss am Computer.
- 3. Verbinden Sie das andere Ende des USB-Kabels mit dem Anschluss der Kamera.
- 4. Schalten Sie die Kamera ein. Die Meldung "Neue Hardwarekomponente gefunden" wird auf dem Bildschirm des Computers angezeigt.
- 5. Auf Ihrem Computer wird automatisch ein Wechseldatenträger installiert.

## **• Bilder und Videoclips über USB-Kabel übertragen**

# **Windows® Anwender: PC**

#### **HINWEIS:**

Bilder und Videoclips lassen sich in jedem Modus übertragen.

- 1. Schließen Sie die Kamera mit dem USB-Kabel an den Computer an.
- 2. Doppelklicken Sie auf dem Desktop Ihres Computers auf das Symbol "Arbeitsplatz". Das Laufwerk "Wechseldatenträger" wird angezeigt.
- 3. Doppelklicken Sie auf "Wechseldatenträger", dann auf "DCIM" und anschließend auf ein beliebiges Verzeichnis unter "DCIM".
- 4. Alle Bilder und Videoclips befinden sich in diesem Verzeichnis. Markieren Sie die Bilder und Videoclips, und verschieben Sie sie in ein Verzeichnis ihrer Wahl.

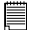

f

### **HINWEIS:**

Windows-Anwender benötigen keinen Treiber und können die Kamera direkt anschließen.

# **Macintosh Anwender: Mac**

# **HINWEIS:**

Macintosh-Anwender benötigen keinen Treiber und können die Kamera direkt anschließen.

1. Schließen Sie die Kamera mit dem USB-Kabel an den Computer an. Sie wird automatisch als Massenspeicher-Laufwerk erkannt. Auf dem Desktop wird automatisch ein Laufwerk mit der Bezeichnung "Unbenannt" angezeigt.

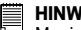

**E** HINWEIS:

Macintosh-Anwender benötigen keinen Treiber und können die Kamera direkt anschließen.

- 2. Doppelklicken Sie auf den Ordner "Unbenannt", um den Unterordner "DCIM" zu öffnen.
- 3. Doppelklicken Sie auf den Ordner "DCIM" und anschließend auf einen der darin enthaltenen Unterordner.
- 4. Sie können die Bilder und Videoclips aus diesem Verzeichnis auf die. Festplatte kopieren.

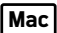

## **10 Fehlerbehebung**

## **• Fehlerbehebung**

In diesem Abschnitt finden Sie Hilfe bei der Beseitigung von Problemen. Falls diese sich nicht beheben lassen, wenden Sie sich an den Kundendienst. Weitere Informationen zu unserem Servicetelefon finden Sie auf der Registrierungskarte. **Windows® Anwender: PC**

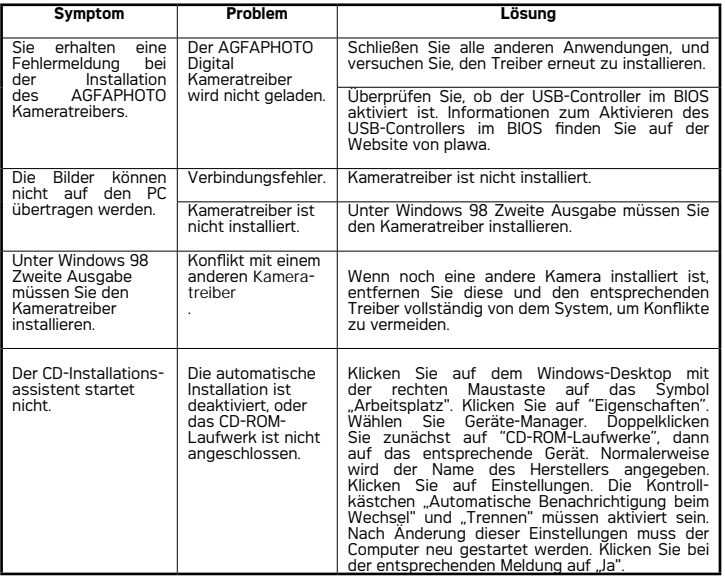

# **Windows® und Macintosh Anwender: PC**

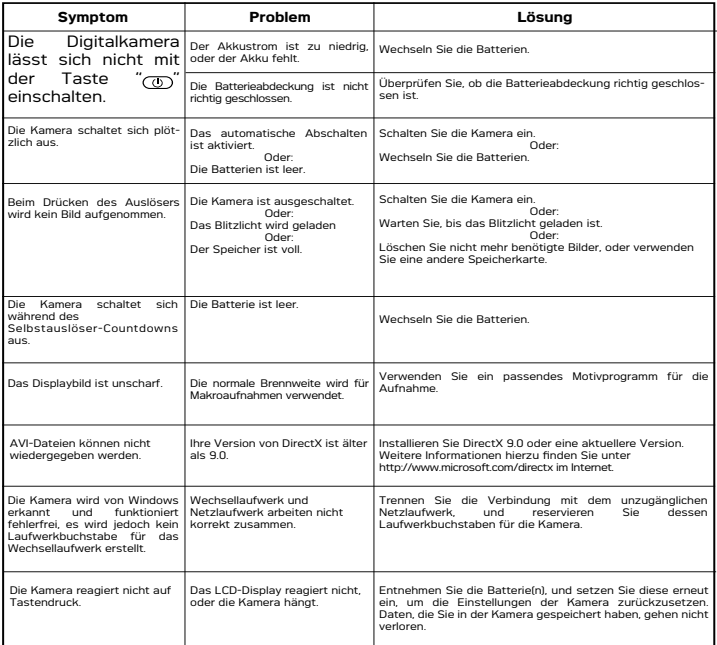

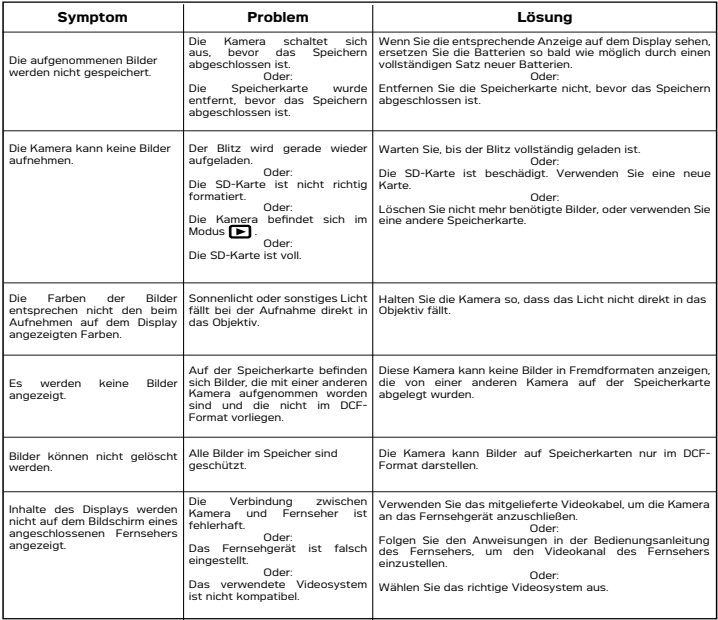

**Weitere Informationen finden Sie in den Hilfedateien und den Benutzerhandbüchern der beiliegenden Anwendungen. Informationen und Unterstützung erhalten Sie darüber hinaus auf unserer Website:** 

**www.plawa.com**

# **11 Hilfe**

### **• Kunden Service**

Informationen zu weiteren Produkten finden Sie unter: www.plawa.com

## **Service & Repair Hotline (EU): Service & Support Hotline (D):**

0900 1000 042 (1.49 Euro/Min. Deutsche Telekom)

#### **Online Service:**

support-apdc@plawa.com (Englisch / Deutsch)

#### **Manufactured by plawa-feinwerktechnik GmbH & Co. KG**

plawa-feinwerktechnik GmbH & Co. KG .<br>Bleichereistr. 18 73066 Uhingen

# **• Arcsoft-Software-Hilfe**

**Für die USA Für Lateinamerika** (Fremont, CA 94538) Tel.: 1-510-979-5599 Fax: 1-510-440-7978

E-Mail: support@arcsoftsupport.com Web: www.arcsoft.com/en/support/

**Für Europ Für China**<br>ArcSoft Support Center Europa (Irland) Für China Tel.: +353-(0) 61-702087<br>Fax: +353-(0) 61-702001 Fax: +353-(0) 61-702001 E-Mail: support@arcsoft.com.cn

**Für Japan Für Taiwan**<br>ArcSoft Support Center Japan (Tokio) Für Taiwan Tel.: +81-3-5795-1392 Tel.: +886-(0) 2-2506-9355 Fax: +81-3-5795-1397 Fax: +886-(0) 2-2506-8922 E-Mail: support@arcsoft.jp E-Mail: support@arcsoft.com.tw<br>
Web: www.arcsoft.ip Web: www.arcsoft.com.tw

E-Mail: latinsupport@arcsoftsupport.com

ArcSoft Support Center China (Hangzhou) Tel: +86-571-88210575 Web: www.arcsoft.com.cn/new/support

ArcSoft Support Center Japan (Tokio) ArcSoft Support Center Taiwan (Taiwan)<br>
Tel.: +81-3-5795-1392<br>
Tel.: +886-(0) 2-2506-9355 Web: www.arccoft.com.tw

Bei technischen Problemen und zur Information über häufig gestellte häufig gestellten Fragen (FAQ), besuchen Sie bitte die Webseite: www.arcsoft.com.

# **12 Anhang**

# **• Technische Daten**

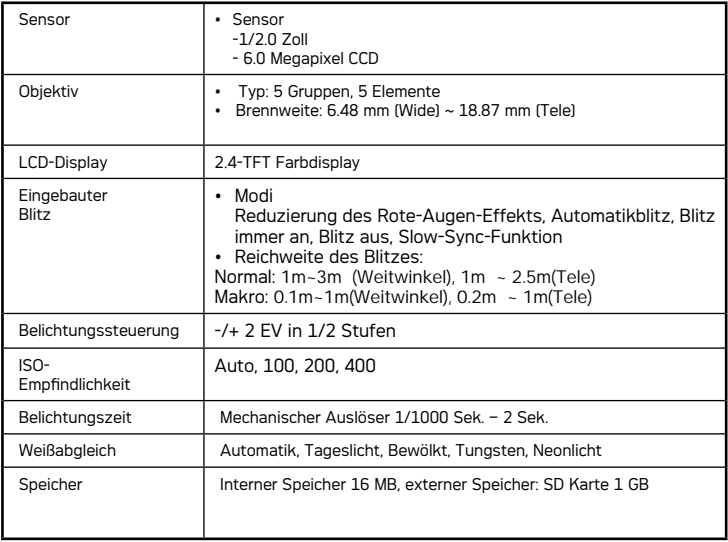

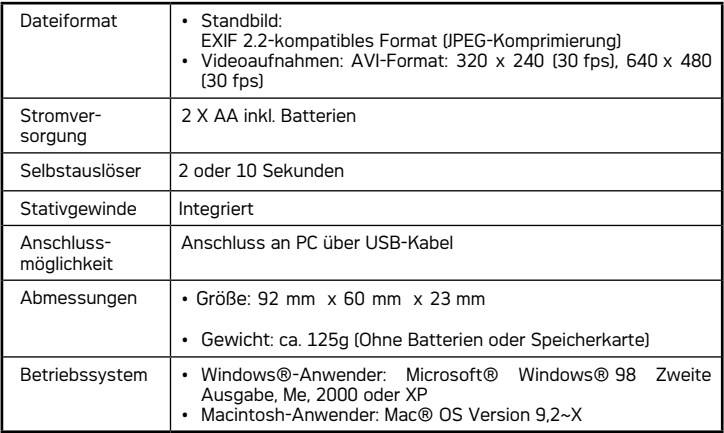

## **• Kapazität von SD-Karten**

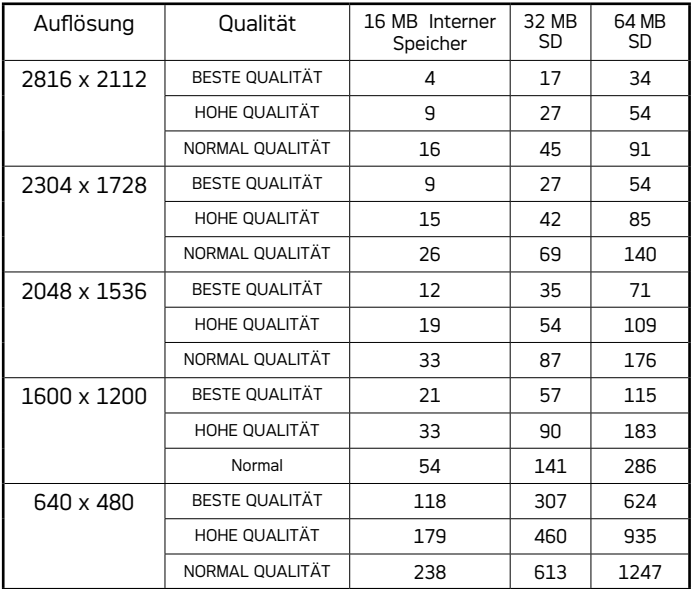

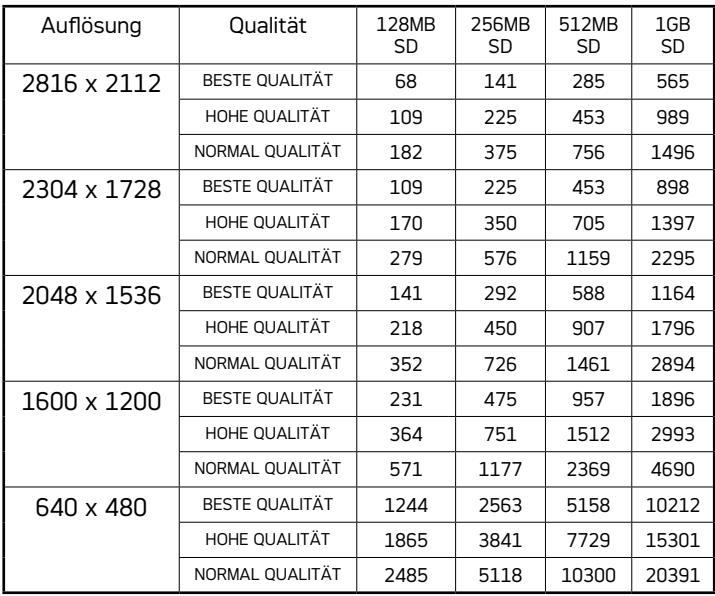

#### **Video Aufnahme**

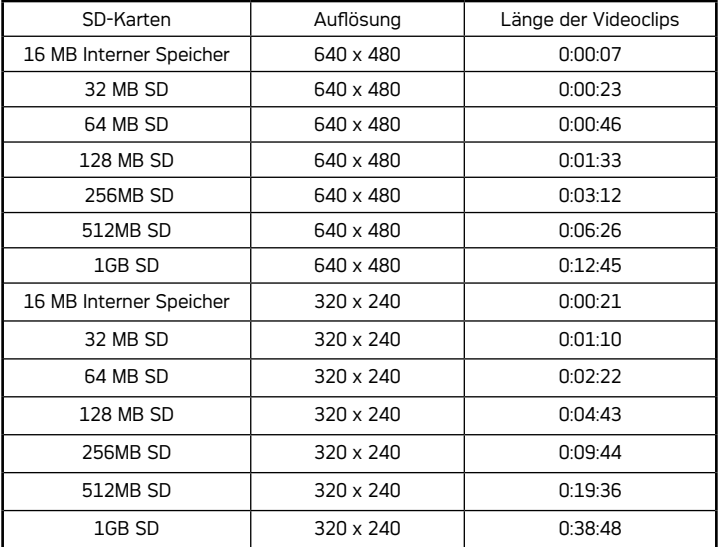

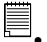

#### **HINWEIS:**

- Je komplexer das Motiv ist, desto mehr Speicherplatz wird für das Bild benötigt. Ein buntes Herbstmotiv beansprucht bei gleicher Auflösung und Bildqualität beispielsweise mehr Speicherplatz als ein Foto mit einem einfarbigen blauen Himmel. Die Anzahl der Bilder und Videoclips, die auf eine Speicherkarte passen, kann daher variieren.
- Die Zeit wird im Format XX:YY:ZZ angezeigt.
	- $XX =$  Stunden
	- $YY =$  Minuten
	- $77 =$  Sekunden

# **• Werkseinstellungen der Kamera**

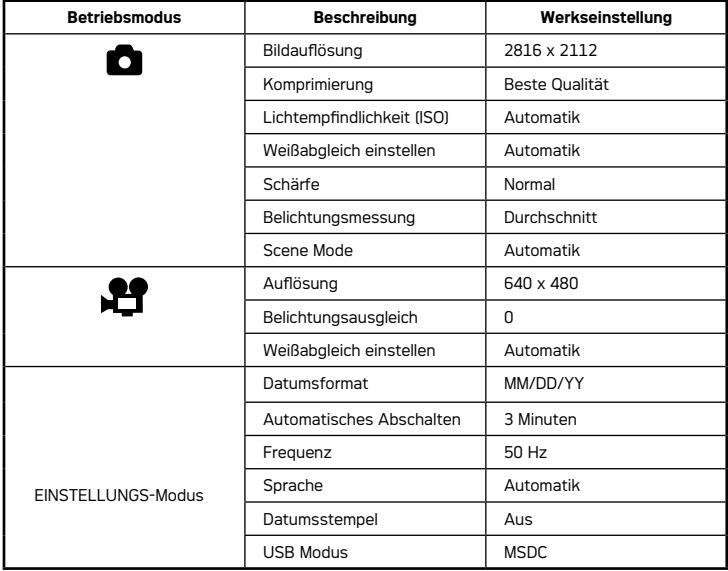

# **• Tipps, Sicherheit und Wartung**

Verwenden Sie die Kamera nur unter den folgenden Umgebungsbedingungen:

- Temperatur 0 40 ºC
- 15 90% relative Luftfeuchtigkeit, nicht kondensierend

Die Lebensdauer der Batterien oder die Bildqualität können unter anderen Umgebungsbedingungen beeinträchtigt werden.

# **Hinweise zur Handhabung der Kamera**

- Setzen Sie die Kamera oder Zubehörteile niemals Flüssigkeiten oder Feuchtigkeit aus.
- Unterbrechen Sie vor dem Reinigen immer die Verbindung der Kamera zum PC oder Fernsehgerät.
- Entfernen Sie Staub oder Flecken immer mit einem weichen, mit Wasser oder neutralem Reinigungsmittel leicht angefeuchteten Tuch.
- Bringen Sie niemals heiße Gegenstände mit der Oberfläche der Kamera in Berührung.
- Versuchen Sie niemals, die Kamera zu öffnen oder in ihre Bauteile zu zerlegen. Sie verlieren dadurch jeden Garantieanspruch.

## **• Sicherheitshinweise**

### **FCC-Hinweis**

Dieses Gerät stimmt mit den Regelungen gemäß Teil 15 der FCC-Vorschriften überein. Der Betrieb dieses Geräts unterliegt den folgenden zwei Bedingungen: (1) Dieses Gerät darf keine schädlichen Interferenzen verursachen. (2) Dieses Gerät muss jede empfangene Interferenz aufnehmen können, einschließlich solcher, die unerwünschte Wirkungen verursachen können.

Warnung: Änderungen am Gerät, die nicht ausdrücklich von der zuständigen Genehmigungsbehörde zugelassen sind, können zum Erlöschen der Betriebserlaubnis für das Gerät führen.

HINWEIS: Dieses Gerät wurde geprüft. Es stimmt mit den Regelungen für Geräte der Klasse B gemäß Teil 15 der FCC-Vorschriften überein. Diese Regelungen sollen den ausreichenden Schutz gegen Interferenzen und Störungen in Wohnumgebungen gewährleisten. Dieses Gerät erzeugt und verwendet Energie im Funkfrequenzbereich und kann solche ausstrahlen. Wenn es nicht nach den Vorschriften der vorliegenden Dokumentation konfiguriert und verwendet wird, kann es für die Kommunikation über Funk schädliche Interferenzen verursachen.

Dennoch kann nicht für jede Einsatzsituation des Geräts Störungsfreiheit garantiert werden. Wenn das vorliegende Gerät Rund-funk-emp-fangs-stö-rungen verursacht (durch Ein- und Ausschalten des Geräts zu überprüfen), sollte der Benutzer zunächst versuchen, die Störung durch eine oder mehrere der folgenden Maßnahmen zu beseitigen:

- Empfangsantenne neu ausrichten oder an einem anderen Ort aufstellen.
- Entfernung zwischen dem Gerät und dem Empfänger vergrößern.
- Gerät an eine Steckdose anschließen, die über einen anderen Stromkreis geführt wird als die Steckdose des Empfängers.
- Rundfunk- und Fernsehtechniker oder Händler konsultieren.

Für dieses Gerät müssen abgeschirmte Kabel verwendet werden, um die Einhaltung der Klasse-B-Regelungen der FCC-Bestimmungen zu gewährleisten. In einer Umgebung, in der elektrostatische Entladungen auftreten, können bei diesem Gerät Fehlfunktionen auftreten, so dass es vom Benutzer zurückgesetzt werden muss.

#### **Entsorgung von Elektrogeräten durch Benutzer in privaten Haushalten in der EU**

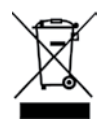

Dieses Symbol auf dem Produkt oder dessen Verpackung gibt an, dass das Produkt nicht zusammen mit dem Restmüll entsorgt werden darf. Es obliegt daher Ihrer Verantwortung, das Gerät an einer entsprechenden Stelle für die Entsorgung oder Wiederverwertung von Elektrogeräten aller Art abzugeben (z.B. ein Wertstoffhof). Die separate Sammlung und das Recyceln Ihrer alten Elektrogeräte zum Zeitpunkt ihrer Entsorgung trägt zum Schutz der Umwelt bei und gewährleistet, dass die Geräte auf eine Art und Weise recycelt werden, die keine Gefährdung für die Gesundheit des Menschen und der Umwelt darstellt. Weitere Auskünfte darüber, wo alte Elektrogeräte zum Recyceln abgeben können, erhalten Sie bei den örtlichen Behörden, Wertstoffhöfen oder dort, wo Sie das Gerät erworben haben.

#### **Konformitätserklärung**

Hiermit erklären wir, dass das Produkt mit der Bezeichnung: DC-633xs getestet wurde und die Anforderungen der EMC-Richtlinie 89/336/EWG des Rates zur Angleichung der Rechtsvorschriften der Mitgliedstaaten, geändert durch die Richtlinien 92/31/EWG & 93/68/EWG, erfüllt. Bei der Bewertung der elektromagnetischen Verträglichkeit kamen folgende Normen zur Anwendung:

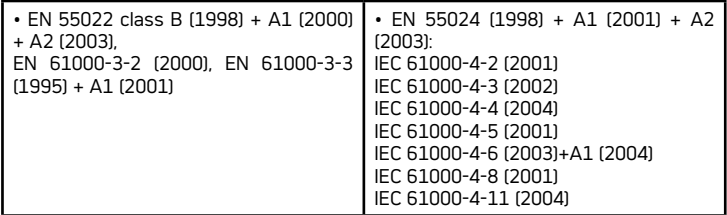

Das Gerät trägt das CE Logo.

AGFAPHOTO is used under license of Agfa-Gevaert AG. Agfa-Gevaert AG does not manufacture this product or provide any product warranty or support. For service, support and warranty information, contact the distributor or manufacturer. All other brands and product names are registered trademarks of their respective owners. Product design and technical features can be changed without notice.

AgfaPhoto Holding GmbH, www.agfaphoto.com Manufactured by plawa-feinwerktechnik GmbH & Co. KG, www.plawa.com